ОКП 43 7258

### **Пульт управления и индикации ПУИ-272**

Руководство по эксплуатации СПДП.425519.200-01РЭ

# СОДЕРЖАНИЕ

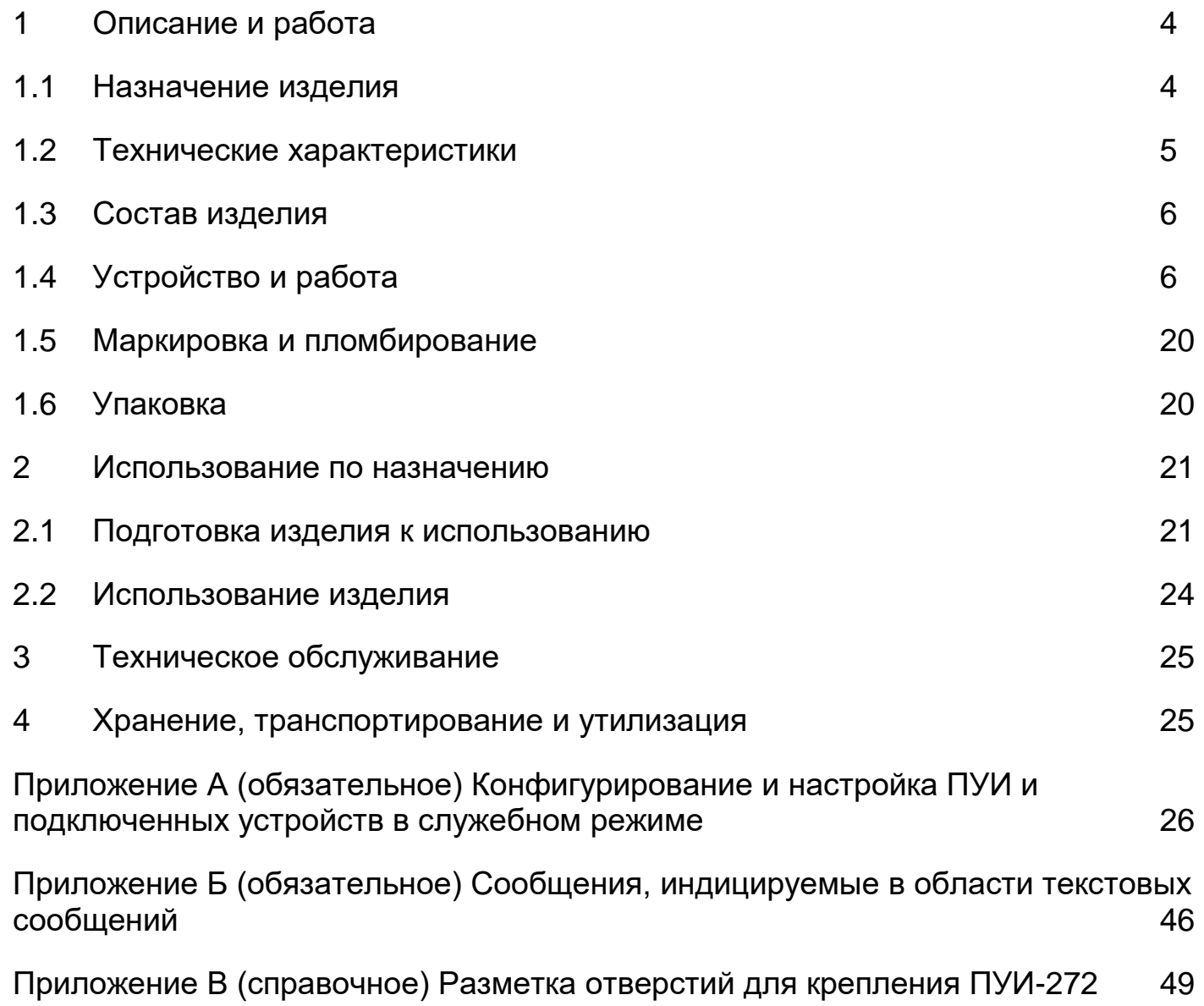

Настоящее руководство по эксплуатации СПДП.425519.200-01РЭ «Пульт управления и индикации ПУИ-272» содержит сведения о назначении, конструкции, принципе действия, технических характеристиках пульта управления и индикации ПУИ-272 СПДП.425519.200-01 (далее по тексту ПУИ-272), а также указания по его монтажу и эксплуатации. Сведения о назначении, составе, технических характеристиках, принципах действия, особенностях функционирования и конструктивного исполнения комплекса и его составных частей приведены в руководстве по эксплуатации СПДП.425621.001-01РЭ.

Технический персонал, осуществляющий установку и обеспечивающий эксплуатацию ПУИ-272 должен изучить настоящее руководство по эксплуатации, руководство по эксплуатации СПДП.425621.001-01РЭ и эксплуатационные документы, перечисленные во вводной части СПДП.425621.001-01РЭ.

В настоящем руководстве используются следующие и сокращения:

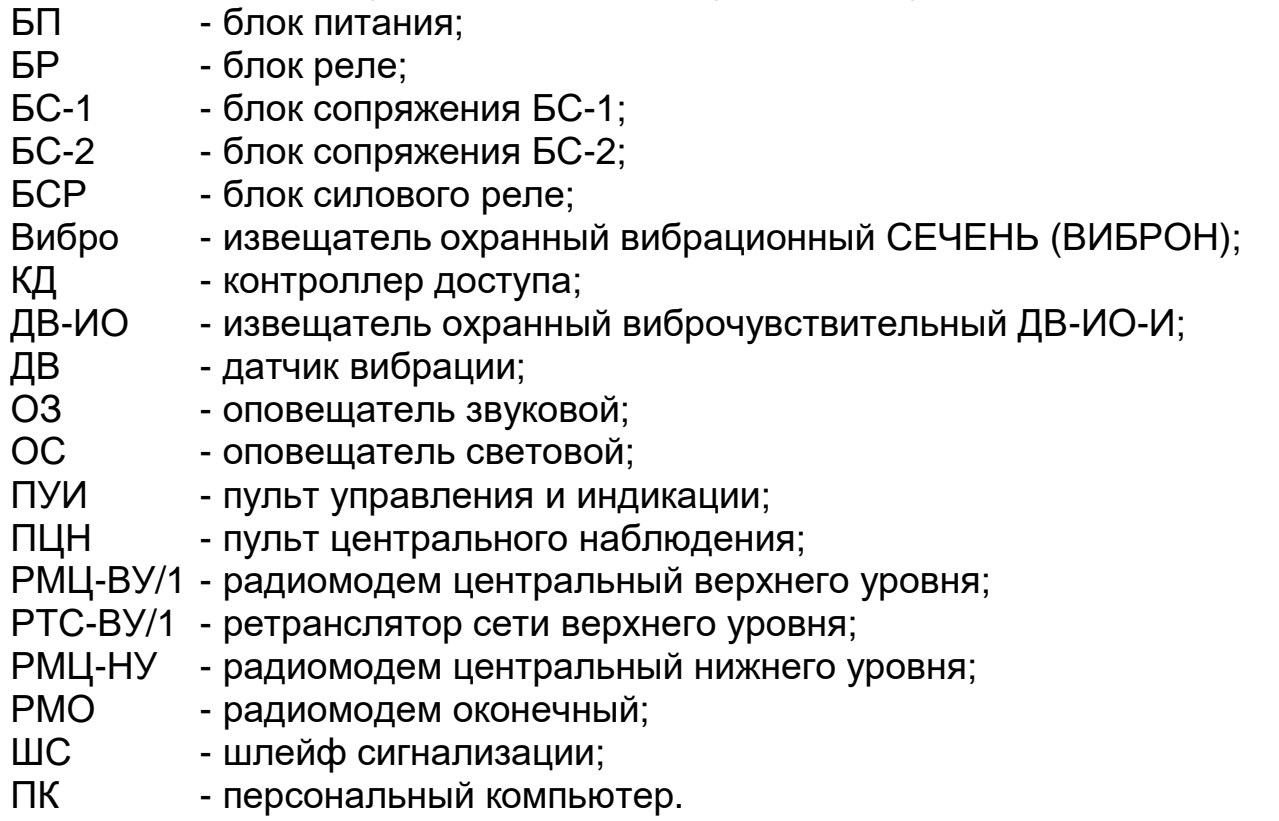

# <span id="page-3-0"></span>**1 Описание и работа**

### **1.1 Назначение изделия**

<span id="page-3-1"></span>1.1.1 ПУИ-272 является системообразующим прибором сигнализационного комплекса охраны периметра автономного СПДП.425628.002 СКОПА (далее по тексту – комплекса) и предназначен для построения двухуровневых ССОИ большой емкости с контролем до 272 оконечных устройств (до 544 контролируемых ШС).

Примечания:

1 В составе комплекса может быть только один ПУИ-272.

2 Максимальное количество контролируемых ШС обеспечивается при использовании в качестве оконечных устройств БС2 и РМО.

3 До 256 оконечных устройств подключается посредством радиосети и до 17 – посредством интерфейса RS-485.

1.1.2 ПУИ-272 обеспечивает контроль состояния, сбор информации с устройств комплекса и индикацию их состояния, а также другие функции, описанные в настоящем Руководстве.

1.1.3 ПУИ-272 обеспечивает регистрацию индивидуального номера с присвоением сетевого адреса устройств, подключаемых посредством интерфейса RS-485.

1.1.4 Индикация извещений осуществляется при помощи встроенного сенсорного цветного TFT экрана, встроенных звукового сигнализатора и светового индикатора, выносного оповещателя светового (ОС), выносного оповещателя звукового (ОЗ). Управление ПУИ-272 осуществляется при помощи встроенного сенсорного экрана, для чего на экране могут быть до 17 виртуальных сенсорных экранов (далее по тексту – экранов), в каждом из которых может отображаться до 23 сенсорных кнопок (далее по тексту – кнопок). Предусмотрена возможность группового взятия под охрану или снятия с охраны, а также группового сброса тревожной индикации всех контролируемых ШС при помощи отдельной кнопки СБРОС.

1.1.5 ПУИ-272 имеет обобщенный релейный выход (цепь ПЦН), а также интерфейсы USB и Ethernet для работы в системах верхнего уровня. ПУИ-272 обеспечивает замыкание контактов цепи ПЦН при дежурном режиме всех контролируемых шлейфов.

1.1.6 К ПУИ-272 посредством интерфейса RS-485 могут быть подключены следующие устройства: БС-1 – 16 шт., БС-2 – 16 шт., КД – 16 шт., ВИБРОН (СЕЧЕНЬ) – 1 шт., РМЦ-ВУ/1 – 1 шт. БСР – 32 шт., БР – 4 шт.

Примечания:

1 Указано максимальное количество устройств.

2 Суммарное количество устройств (не считая БР и БСР) – не более 17.

1.1.7 Питание ПУИ-272 осуществляется от сети 220 В посредством блока бесперебойного питания СКАТ-1200С или от другого источника постоянного тока с номинальным выходным напряжением 12 В и током не менее 0,5 А.

1.1.8 ПУИ-272 рассчитан на непрерывный круглосуточный режим работы в условиях помещения (в том числе – неотапливаемого) и сохраняет свои характеристики при температуре окружающей среды от минус 10 до 45°С и относительной влажности воздуха до 98% при температуре 25°С.

1.1.9 Грозозащита по цепям RS-485 обеспечивает устойчивость к наведенным импульсам напряжением до 2 кВ, током короткого замыкания до 100 А и длительностью до 1 мс.

### <span id="page-4-0"></span>**1.2 Технические характеристики**

- 1.2.1 Длина проводной линии RS-485 не более 1500 м.
- 1.2.2 Разрешение экрана 320х240 точек.
- 1.2.3 Параметры цепи ПЦН:
	- коммутируемый ток до 100 мА;
	- коммутируемое напряжение до 72 В.
- 1.2.4 Параметры ОС и ОЗ:
	- ток потребления до 100 мА;
	- напряжение питания равно напряжению питания ПУИ-272.

1.2.5 Питание ПУИ-272 осуществляется от источника постоянного тока в диапазоне питающих напряжений от 10,2 до 30 В.

1.2.6 Максимальный собственный ток потребления ПУИ-272 (без ОС и ОЗ):

- не более 0,4 А при напряжении питания 12 В,
- не более 0,2 А при напряжении питания 24 В.

1.2.7 ПУИ-272 имеет защиту от короткого замыкания по цепям ОЗ и ОС.

- 1.2.8 Габаритные размеры (без кабелей):
- **─** блок ПУИ-272 200х190х75 мм,
- **─** КР-ПУИ 205х105х55 мм.
- 1.2.9 Среднее время наработки на отказ не менее 40000 ч.
- 1.2.10 Средний срок службы ПУИ-272 не менее 8 лет.

### <span id="page-5-0"></span>**1.3 Состав изделия**

1.3.1 В состав изделия входят:

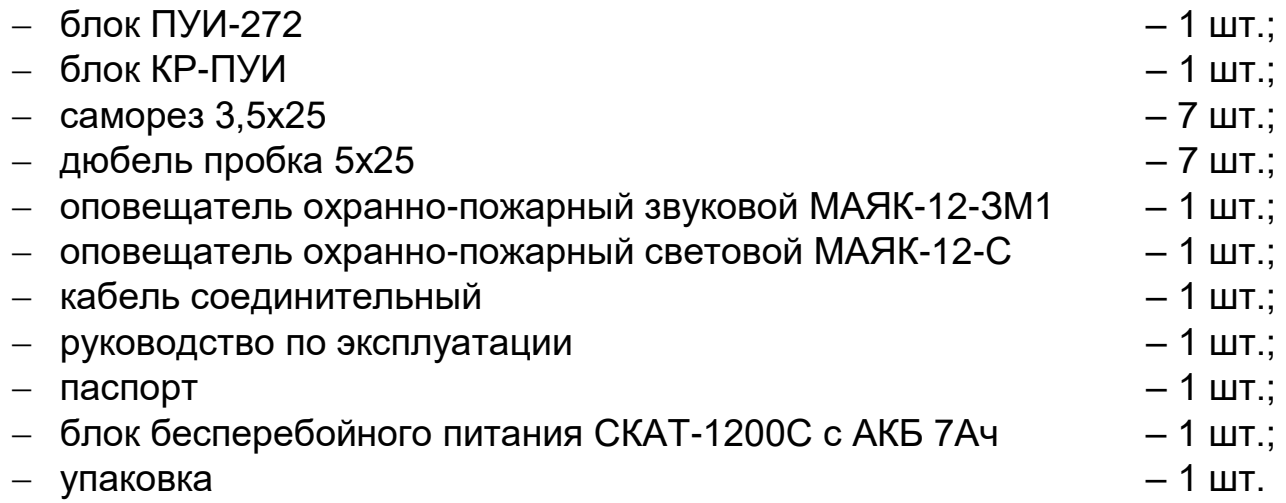

Примечание – блок бесперебойного питания может быть исключен из комплекта поставки, что оговаривается при заказе.

### **1.4 Устройство и работа**

<span id="page-5-1"></span>1.4.1 Принцип действия ПУИ-272 поясняет функциональная схема, приведенная на рисунке 1.

Процессор управляет всей работой пульта: циклически опрашивает по интерфейсу RS-485 подключенные сетевые устройства; осуществляет опрос кнопок управления; управляет световым индикатором, звуковым сигнализатором, реле ПЦН и схемами управления выносными оповещателями. Процессор имеет энергонезависимую память, предназначенную для хранения параметров сети и подключенных сетевых устройств.

Приемопередатчик RS-485 предназначен для преобразования сигналов логических уровней (0 В, +3,3 В) процессора в сигналы интерфейса RS-485 и наоборот.

Блоки грозозащиты обеспечивают снижение напряжения наводимых при грозе импульсов до безопасной величины.

Экран ПУИ-272 служит для отображения состояний всех ШС, отображения событий в текстовом виде, конфигурирования, контроля параметров и настройки как самого ПУИ-272, так и других составных частей комплекса. Доступ к функциям настройки осуществляется только при вводе пароля включения служебного режима.

Индикация извещений осуществляется при помощи сенсорного экрана, светового индикатора, звукового сигнализатора, выносных ОС и ОЗ. Встроенные звуковой сигнализатор и световой индикатор, а также выносные ОЗ и ОС предназначены для оповещения (привлечения внимания) дежурного персонала при поступлении извещения о тревоге. ОЗ и ОС в некоторых случаях

могут быть использованы как устройства, предупреждающие нарушителя о факте нарушения и тем самым отпугивающие его.

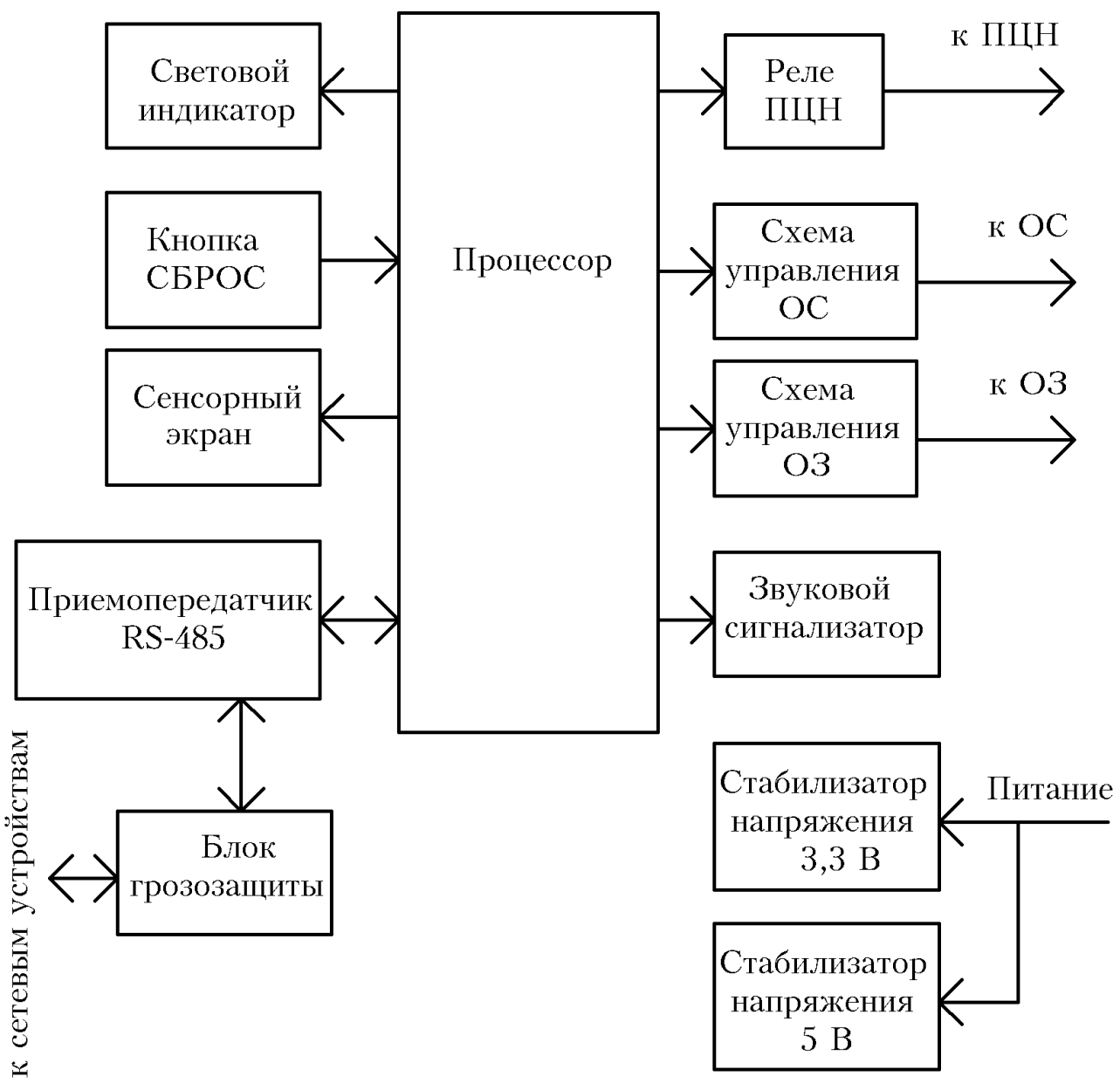

Рисунок 1 - Функциональная схема ПУИ-272

В ПУИ-272 предусмотрены два режима функционирования: основной режим (ОХРАНА) и служебный (КОНФИГУРИРОВАНИЕ) – для регистрации и удаления сетевых устройств, присвоения номеров ШС, конфигурирования РМЦ-ВУ/1, Вибро, КД-СКОП, настройки извещателей (доступно только в служебном режиме). Регистрация сетевых устройств необходима для исключения возможности их подмены с целью саботажа.

**Примечание – Описание процедур конфигурирования приведено в приложении А**

ПУИ-272 не имеет специальных органов для осуществления дистанционного контроля составных частей, поскольку эта функция осуществляется постоянно и автоматически.

1.4.2 Конструктивно ПУИ-272 состоит из основного блока и коробки распределительной КР-ПУИ. Подключение основного блока к КР-ПУИ производится при помощи кабеля, входящего в комплект поставки. Места установки основного блока и КР-ПУИ могут быть разнесены на расстояние, ограниченное длиной соединительного кабеля.

На передней панели основного блока расположены органы управления и индикации – сенсорный экран, кнопка СБРОС, световой индикатор и звуковой сигнализатор (см. рисунок 2).

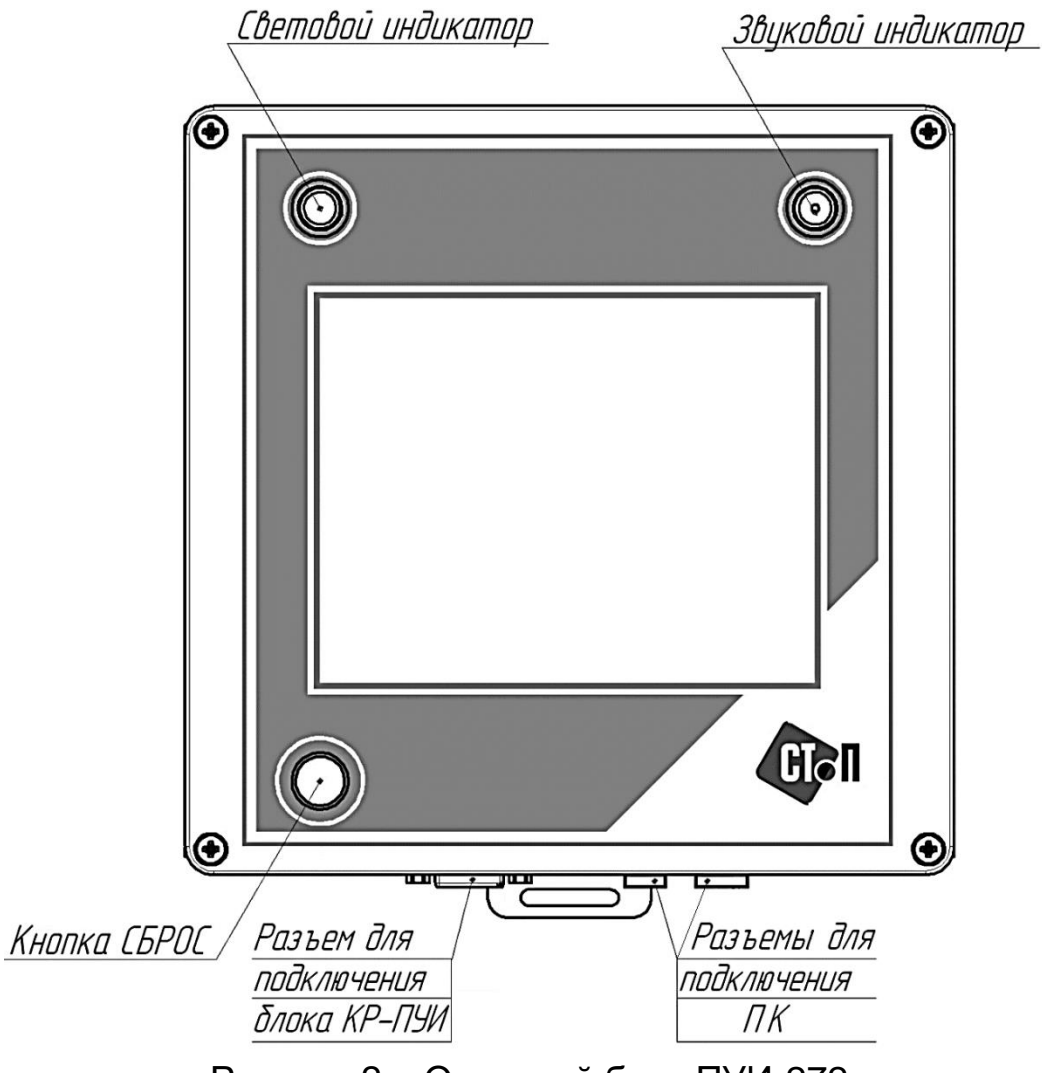

Рисунок 2 – Основной блок ПУИ-272

На плате КР-ПУИ под крышкой коммутационного отсека расположены контактные колодки, предназначенные для подключения внешних цепей (ПЦН, ОЗ, ОС, питания и линии связи с сетевыми устройствами), а также разъём для подключения основного блока (см. рисунок 3).

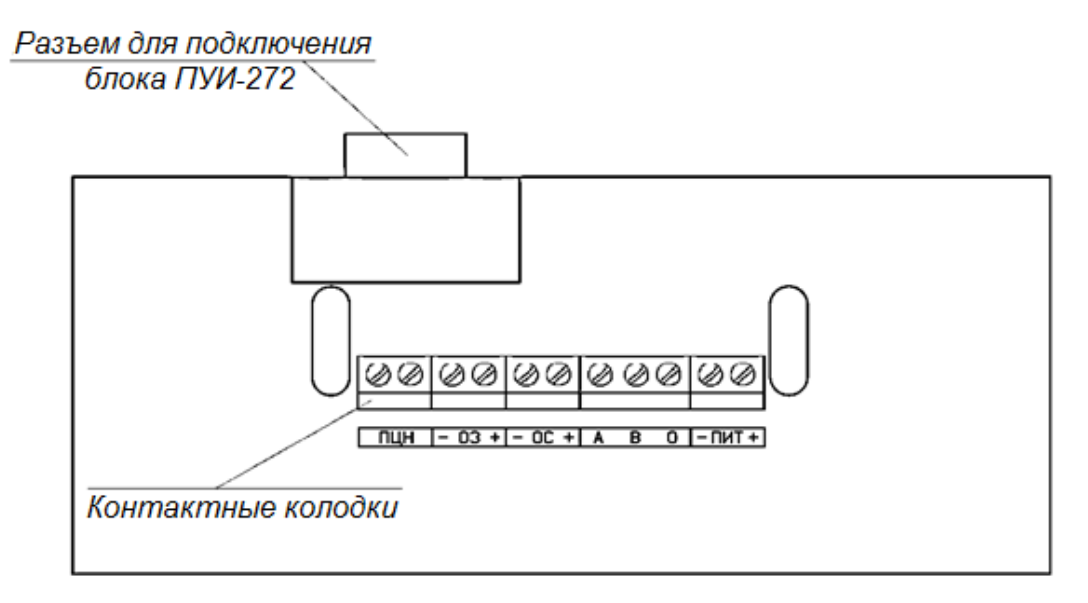

Рисунок 3 – Плата КР-ПУИ

Ввод проводов электропитания, соединительных линий и выносных оповещателей осуществляется через гермовводы, расположенные на нижней стенке КР-ПУИ. Крепление основного блока ПУИ-272 и КР-ПУИ производится при помощи шурупов с дюбелями, входящими в комплект поставки.

1.4.3 Кнопка СБРОС осуществляет:

– групповой сброс тревожной индикации всех контролируемых ШС *при коротком нажатии*;

– групповое взятие под охрану или снятие с охраны при более *длительном (от 5 до 8 с) нажатии*;

– включение режима калибровки сенсорного экрана, *если удерживать кнопку нажатой более 15 с*;

– возврат к заводским установкам (очистка архива сообщений, удаление всех зарегистрированных устройств, восстановление заводской установки пароля служебного режима), *если удерживать кнопку нажатой более 20 с при включении питания ПУИ-272*.

Примечание – Здесь и далее: если указано короткое нажатие на кнопку или время нажатия не указано – нажимать на время 0,5…1 с.

Управление остальными функциями ПУИ-272 осуществляется при помощи сенсорного экрана, для чего на экране индицируются виртуальные сенсорные кнопки (далее по тексту – кнопки).

Примечание – Достаточно лёгкого прикосновения пальцем до виртуальной кнопки, чтобы ПУИ-272 воспринял нажатие.

1.4.4 ПУИ-272 обеспечивает световую сигнализацию текущих событий (состояний ШС и т.п.) в соответствии с таблицей 1.1.

Таблица 1.1 – Сигнализация событий

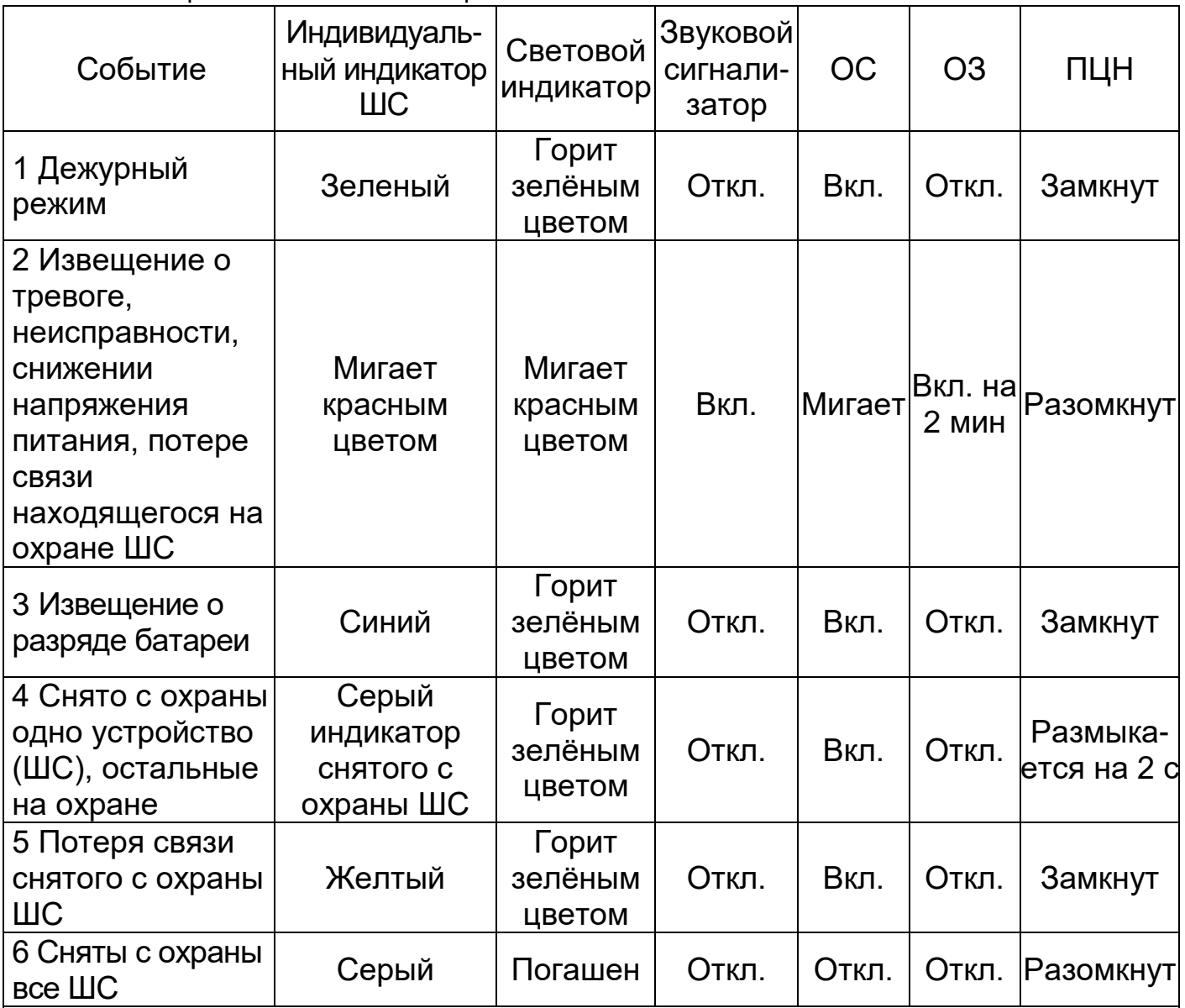

Примечания:

1. Индикация извещения о тревоге (см. п.2 таблицы 1.1) сбрасывается до состояния дежурного режима (см. п.1 таблицы 1.1) кнопкой СБРОС.

2. Если включен автономный режим работы ПУИ-272 – цепь ПЦН замкнется после восстановления ШС в дежурный режим.

3. При включении служебного режима (см. п.А.1.1) цепь ПЦН разомкнута.

4. В таблице показаны только основные события. По всем событиям

формируется текстовое сообщение, сохраняемое в архиве сообщений.

1.4.5 При включении ПУИ-272 на экране отображается главный экран (см. рисунок 4), с которого можно перейти на экраны РТС-ВУ/1 (см. рисунок 5) или на экран проводных устройств (см. рисунок 7). Назначение кнопок приведено в таблице1.2.

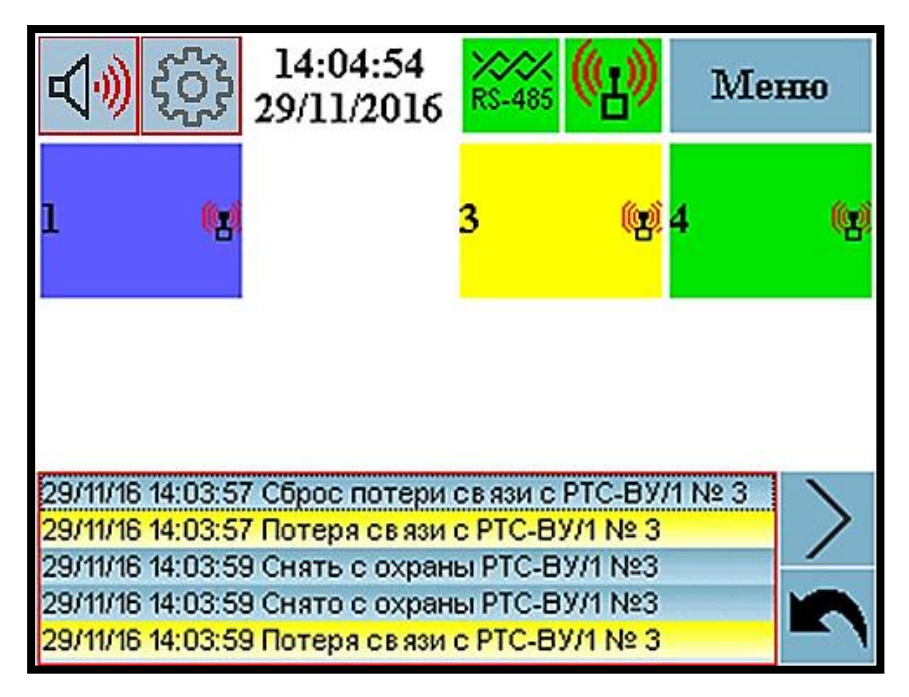

Рисунок 4 – Главный экран

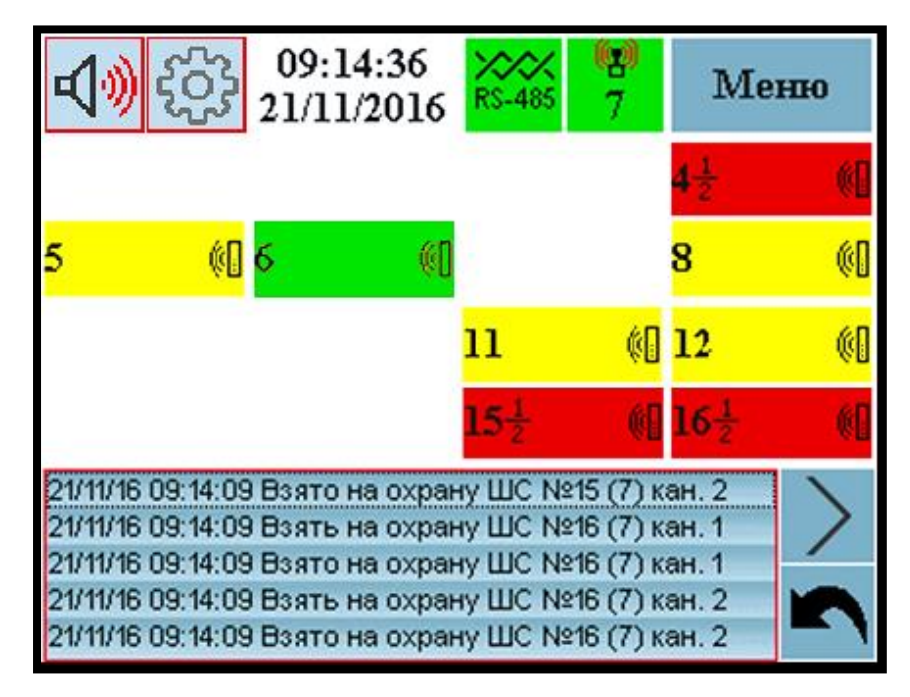

Рисунок 5 –Экран РТС-ВУ/1 №7

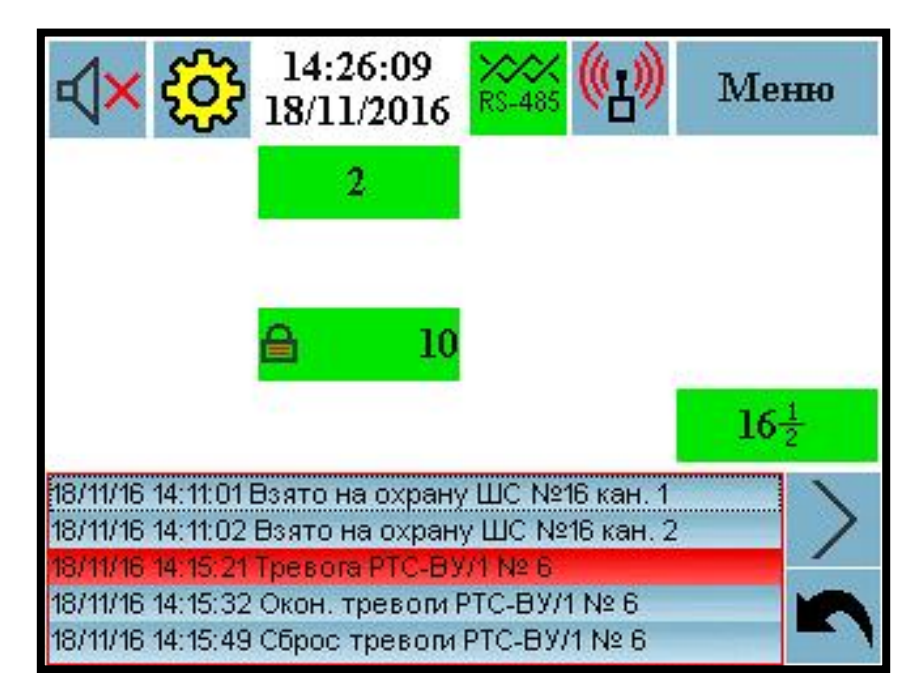

Рисунок 6 – Экран проводных устройств

# Таблица 1.2 – Назначение кнопок на экранах

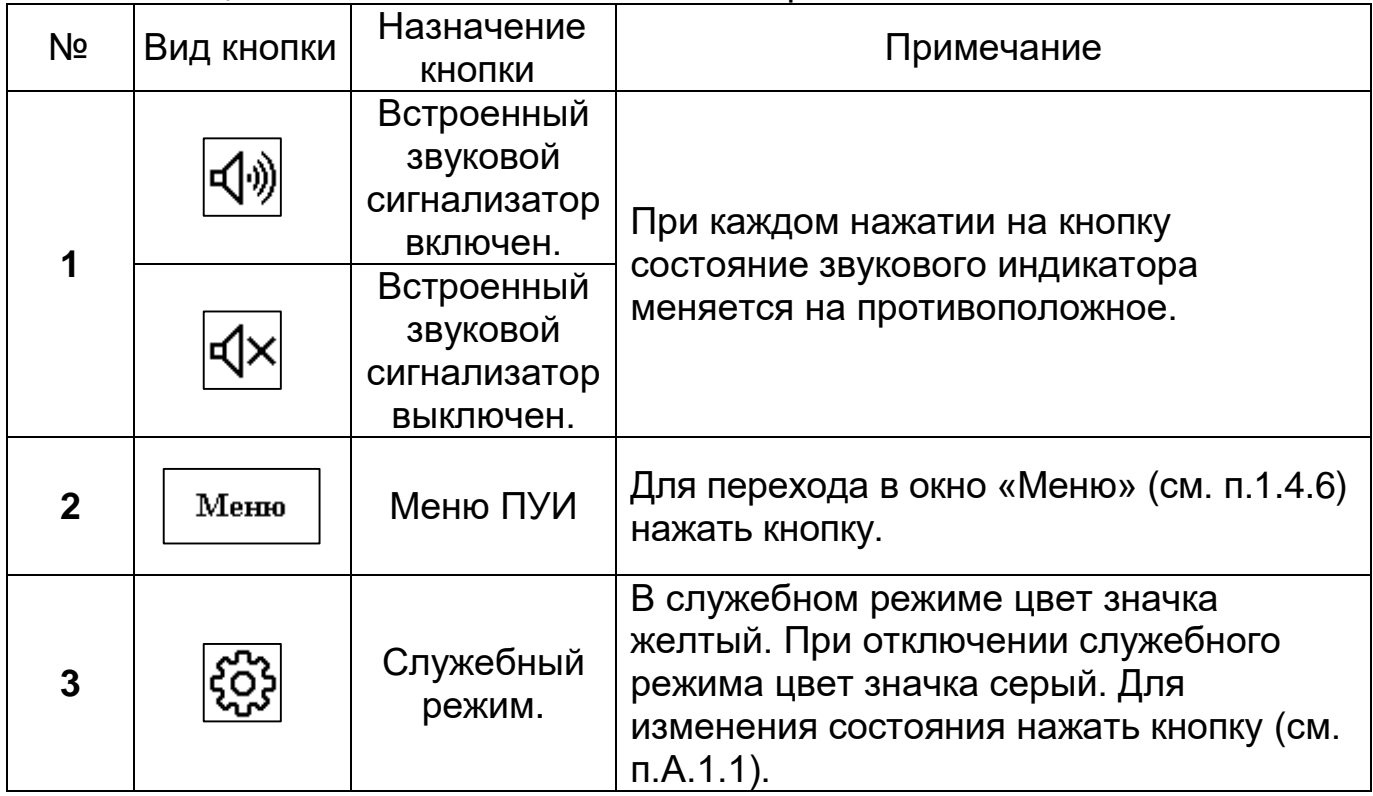

# Продолжение таблицы 1.2

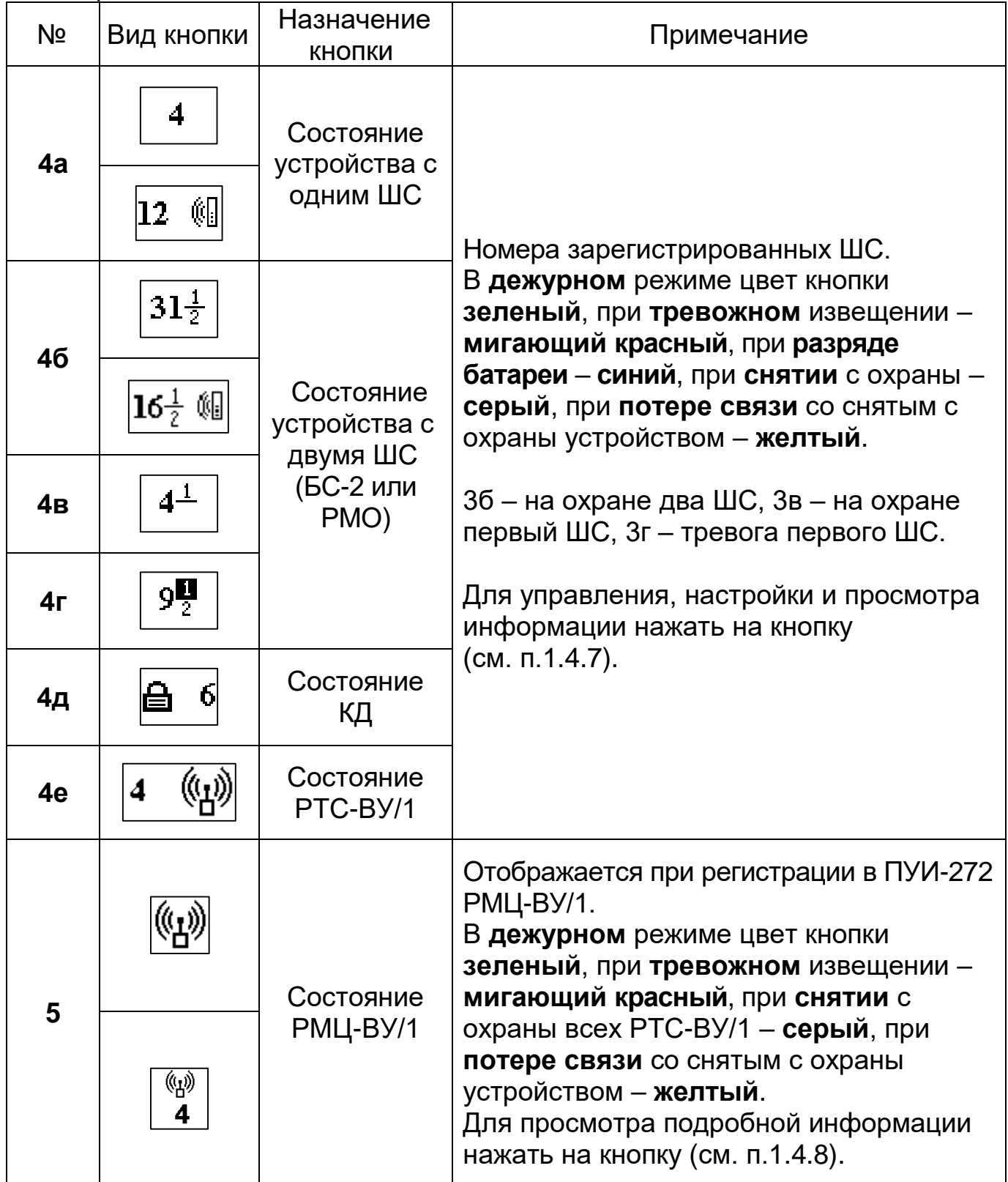

### Продолжение таблицы 1.2

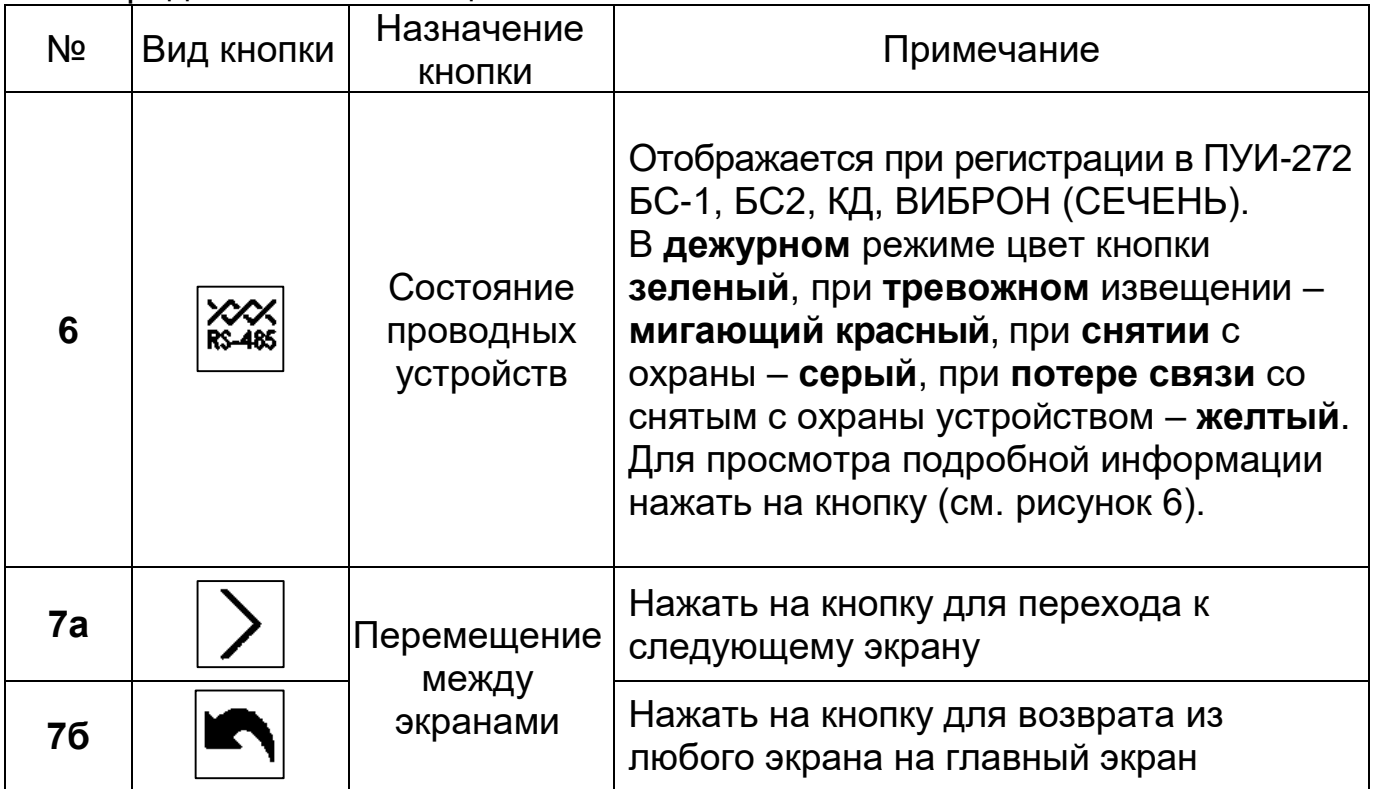

1.4.6 Кнопка «Меню» позволяет войти в меню ПУИ-272, в котором доступны следующие опции (кнопки):

«Настройка ПУИ» – переход в окно настройки ПУИ;

«Архив сообщений» – просмотр архива сообщений;

 «Об устройстве» – вывод информации об изготовителе, контактных данных и версии программного обеспечения;

«Выход» – выход из меню в главное окно ПУИ.

1.4.6.1 В окне «Настройка ПУИ» при нажатии соответствующей кнопки обеспечивается:

«Яркость» – изменение яркости подсветки экрана;

 «Громкость» – изменение громкости встроенного ЗС, включение/отключение звукового оповещения информационных сообщений;

 «Дополнительные настройки» – переход в окно «Очистка экрана» – выполнение очистки поверхности экрана от загрязнений);

служебные функции;

«Выход» – выход из меню в главное окно ПУИ.

Для изменения яркости и громкости использовать кнопки **+** или **-** (максимальная яркость – «100», максимальная громкость – «004»). Для включения «Звукового оповещения информационных сообщений» нужно нажать кнопку  $\Box$ . Включенное оповещение отображается значком  $\square$ . Включение этой функции активирует короткий звуковой сигнал при каждом информационном сообщении. Для сохранения изменений и выхода в главное окно ПУИ нажать кнопку «Готово».

Для выполнения чистки поверхности экрана после нажатия кнопки «Дополнительные настройки» нажать кнопку «Очистка экрана», после этого экран на 15 с теряет чувствительность.

1.4.6.2 Для просмотра архива сообщений войти в окно «Меню» нажать кнопку «Архив сообщений». Нажимая на кнопки **Ш** или **Ш** выбрать необходимый участок архива сообщений (перемещение по архиву – постраничное). Нажимая на кнопки **или النصّا** можно переместиться в начало и конец архива сообщений соответственно. ПУИ-272 имеет возможность применения фильтров для архива сообщений, в результате чего будут отображаться выбранные типы сообщений.

Для перехода в окно фильтрации сообщений нажать кнопку (рисунок 7).

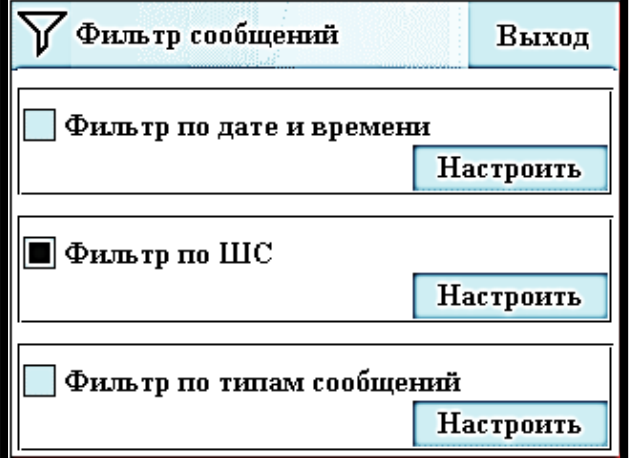

Рисунок 7 – Окно фильтрации сообщений

Для применения одного или нескольких фильтров нужно нажать кнопку  $\square$ . Выбранный фильтр отображается значком  $\blacksquare$ . Для вывода архива сообщений с применением фильтра нажать кнопку «Настроить» и установить параметры фильтрации.

Для вывода сообщений за определённый промежуток времени в настройках фильтра даты и времени выбрать дату начала и дату окончания требуемого промежутка времени.

Для вывода сообщений, привязанных к ШС в настройках фильтра по ШС выбрать требуемые номера ШС. Цвет выбранных ШС зеленый.

Для вывода сообщений по определённым событиям в настройках фильтра по типам сообщений выбрать следующие опции:

Тревога – вывод сообщений о тревоге и её окончании;

Неисправность – вывод о неисправности и её окончании;

Вскрытие – вывод сообщений о вскрытии и его окончания;

Потеря связи – вывод сообщений о потери связи и её восстановлении;

 Снижение питания – вывод сообщений о снижении питания и его восстановлении;

Подмена – вывод сообщений о подмене извещателей;

Помеха – вывод сообщений о помехе и её окончании;

 Действия оператора – вывод сообщений, связанных с действиями оператора или обслуживающего персонала, например – сообщений о постановке/снятии с охраны, сброса, а также включении или выключении служебного режима, добавления или удаления устройств и т.д.;

 Удаленное управление – вывод сообщений об удаленном управлении с системы верхнего уровня (см. п.А.6).

Примечание – ПУИ-272 имеет возможность применения одного или нескольких фильтров архива сообщений одновременно.

1.4.7 Окно «Управление ШС» обеспечивает доступ с следующим опциям, при нажатии на кнопку (см. п.4 таблицы 1.2):

 «Взять на охрану» – постановка на охрану ШС (для КД – дополнительно поставить на охрану все привязанные ШС);

 «Снять с охраны» – снятие с охраны ШС (для КД – дополнительно снять с охраны все привязанные ШС);

 «Информация о ШС» – переход в окно просмотра информации о ШС (см. п.1.4.7.1);

«Сброс» – сброс тревоги данного ШС;

«Открыть замок» – открытие замка (только для КД);

 «Открыть» – переход на экран выбранного РТС-ВУ/1 (только для РТС-ВУ/1);

«Выход» – выход из окна «Управление ШС».

1.4.7.1 В окне «Информация о ШС» отображается следующая информация (см. рисунки 8 и 9):

а) Поле «ШС»:

 «Тип ШС» – тип извещателя («Вибро», «ДП-200», «ДП-600», «АНЧАР-40», «АНТИРИС-24-40», «АНТИРИС-24-80», «АНТИРИС-5.5-20», «АНТИРИС-5.8-40», «БС-2», «РМО», «ДПР-200», «КД», «РТС-ВУ/1», «ДВ-ИО»);

 «Номер ШС» – номер ШС, присвоенный устройству (извещателю, радиоизвещателю) при регистрации в ПУИ-272 – от 1 до 16;

 «Номер Вибро» – адрес, присвоенный извещателю СЕЧЕНЬ или ВИБРОН при регистрации в ПУИ-272 – от 1 до 16;

«Фланг» – номер фланга извещателя СЕЧЕНЬ или ВИБРОН (1 или 2);

 «ДВ» – номера датчиков вибрации (ДВ) извещателя СЕЧЕНЬ или ВИБРОН – от 0 до 99.

б) Поле «СОСТОЯНИЕ ШС» отображает одно из состояний извещателя:

«Норма»;

«Тревога»;

«Помеха»

«Неисправность»;

«Снят с охраны»;

«Пит. низко»;

«Разряд бат.»;

«Вскрыто»;

«Подмена»;

«Нет связи».

в) Поле «ПОДЧИНЁННЫЕ УСТРОЙСТВА» (только для РТС-ВУ/1) отображает номера подчиненных РТС-ВУ/1 (с которыми РТС-ВУ/1 поддерживает радиосвязь).

г) Поле «КАЧЕСТВО СВЯЗИ» содержит следующую информацию (только для РТС-ВУ/1):

 «От РМЦ-ВУ/1 к РТС-ВУ/1» – качество связи в направлении от РМЦ-ВУ/1 к данному РТС-ВУ/1;

 «От РТС-ВУ/1 к РМЦ-ВУ/1» – качество связи в направлении от данного РТС-ВУ/1 к РМЦ-ВУ/1;

Примечание – Качество связи отображается от плохого к хорошему – «плохо», «удовл», «норм», «хор», в скобках индицируется уровень сигнала на приеме, в дБм – от «-100» до «-1», «неиз» - отсутствие связи (неизвестно).

д) Поле «СОСТОЯНИЕ ФЛ» содержит следующую информацию (только для ВИБРОН и СЕЧЕНЬ):

 «Состояние ЛИН» – состояние линии передачи информации ДВ фланга – «Норма» или «КЗ» (замыкание линии);

 «Состояние ПИТ» – состояние линии питания ДВ фланга – «Норма» или «КЗ» (замыкание линии).

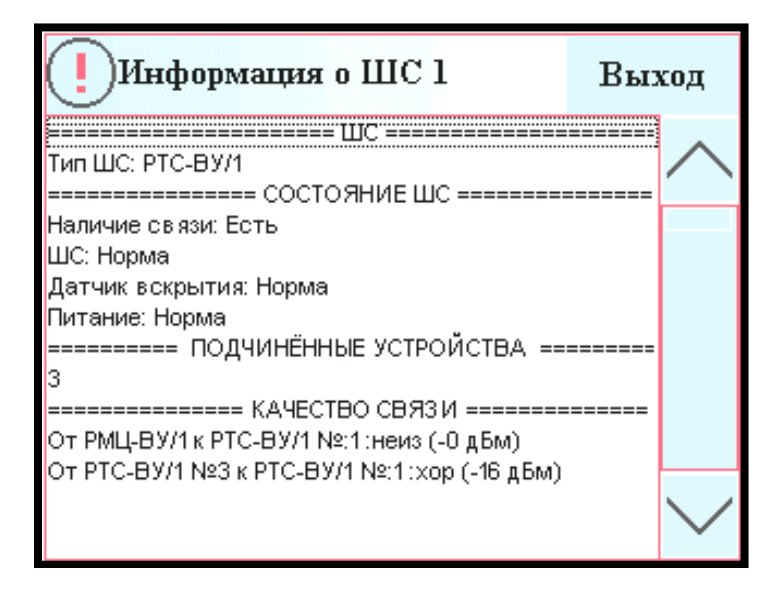

Рисунок 8 - Окно информации о ШС (РМО)

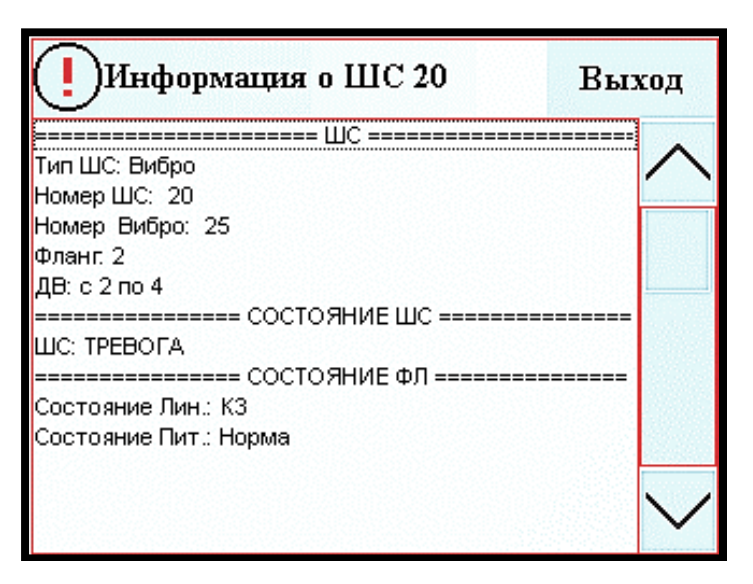

Рисунок 9 - Окно информации о ШС (Вибро)

1.4.8 В окне РМЦ-ВУ/1 «Информации об устройстве» (см. рисунок 10) отображается следующая информация, при нажатии на кнопку (см. п.5 таблицы 1.2):

«Тип устройства» – тип отображаемого устройства – «РМЦ-ВУ/1»;

 «Наличие связи» – отображает наличие связи по интерфейсу RS-485 с РМЦ-ВУ/1 – «Есть» или «Нет»;

 «Напряжение питания» – отображает информацию о состоянии напряжения питания и имеет состояние «Норма» или «Низкое»;

 «Подмена» – информирует о подмене и имеет состояние «Норма» или «Подмена»;

«Номер сети» – отображает текущий номер сети от 1 до 4;

«Канал» – отображает текущий номер канала от 1 до 4;

 «Время оповещения» - максимальное время ожидания ответа до формирования извещения о потере связи с зарегистрированными в РМЦ устройствами. Время оповещения «1» соответствует времени около 45 с, «2» – 8 мин, «3» – 16 мин, «4» – 32 мин.

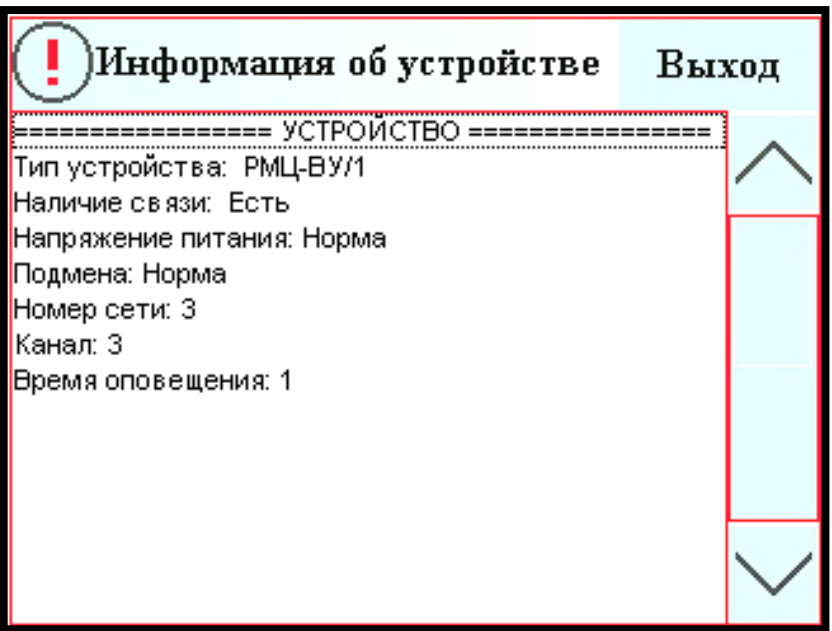

Рисунок 10 – Окно информации о РМЦ-ВУ/1

### <span id="page-19-0"></span>**1.5 Маркировка и пломбирование**

- 1.5.1 Маркировка ПУИ-272 содержит:
	- **─** товарный знак предприятия-изготовителя,
	- **─** условное наименование комплекса,
	- **─** наименование изделия,
	- **─** заводской порядковый номер,
	- **─** год и квартал изготовления.

#### 1.5.2 Маркировка потребительской тары содержит:

- **─** товарный знак предприятия-изготовителя,
- **─** условное наименование комплекса,
- **─** условное наименование ПУИ-272,
- **─** номер ТУ,
- **─** заводской номер,
- **─** год и месяц упаковывания.

#### **1.6 Упаковка**

<span id="page-19-1"></span>1.6.1 В качестве потребительской тары ПУИ-272 используются ящики из гофрированного картона. Составные части ПУИ-272 и эксплуатационная документация дополнительно упакованы в пакеты из полиэтиленовой пленки.

### <span id="page-20-0"></span>**2 Использование по назначению**

### <span id="page-20-1"></span>**2.1 Подготовка изделия к использованию**

2.1.1 Меры безопасности при подготовке изделия

Блок ПУИ-272 не имеет цепей, находящихся под опасным напряжением. При работе с БПР необходимо соблюдать общие правила техники безопасности при эксплуатации электроустановок потребителей с рабочим напряжением до 1000 В.

2.1.2 Требования к месту монтажа изделия

ПУИ-272 должен устанавливаться в удобном для использования месте, защищенном от воздействия атмосферных осадков, механических повреждений и доступа посторонних лиц.

2.1.3 Монтаж изделия

2.1.3.1 Закрепить на стене основной блок и КР-ПУИ шурупами с дюбелями, входящими в комплект поставки. Схема подключения ПУИ-272 показана на рисунке 4. При подключении необходимо соблюдать полярность. Разметка отверстий для крепления составных частей ПУИ-272 приведена в приложении В.

2.1.3.2 Подключить ПУИ-272 к КР-ПУИ при помощи кабеля, входящего в комплект поставки.

2.1.3.3 Подключить контакты "A" и "B" ПУИ-272 к контактам "A" и "B" сетевых устройств соответственно посредством одной пары проводов. Для линии связи RS-485 необходимо использовать симметричную экранированную витую пару. ПУИ-272 может быть установлен в любом месте линии. Рекомендуется по возможности избегать ответвлений на линии. Не влияют на работоспособность комплекса небольшие ответвления длиной до 10 м. Сопротивление каждого провода линии (A или B) от пульта до наиболее удаленного прибора должно быть не более 100 Ом.

2.1.3.4 Подключить к контактной колодке КР-ПУИ внешние цепи, указанные в таблице 2.1, в соответствии с маркировкой и назначением контактов.

*ВНИМАНИЕ! Измерение (контроль) сопротивления цепей и изоляции токоведущих жил соединительных кабелей производить только после отключения напряжения питания и отсоединения контролируемых цепей.*

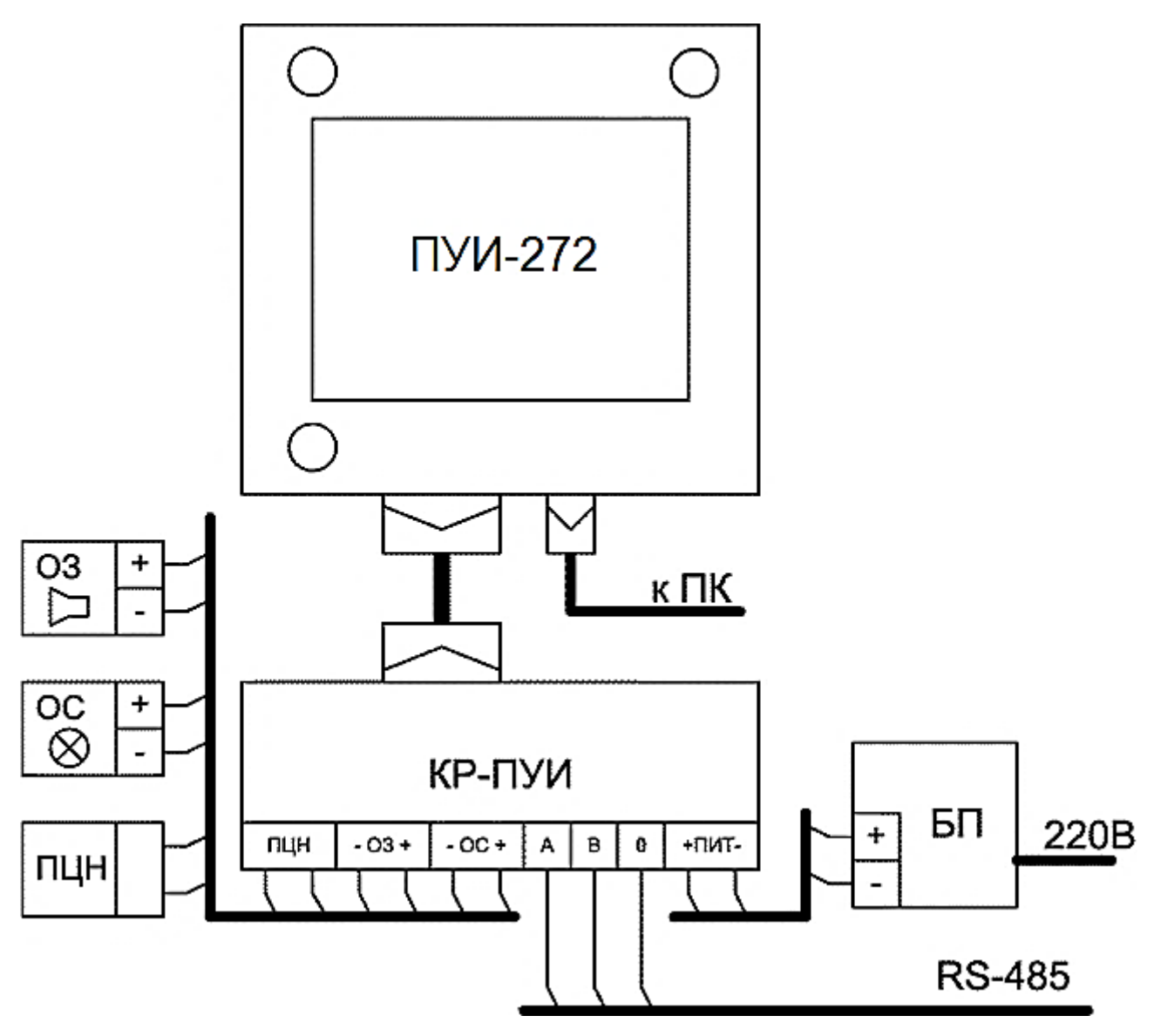

Рисунок 11 – Подключение ПУИ-272

2.1.4 Апробирование работы комплекса

2.1.4.1 Перед первым включением ПУИ-272, а также других составных частей комплекса проверить правильность подключений. Крышка КР-ПУИ должна быть открыта.

2.1.4.2 Включить блок питания ПУИ-272. При питании составных частей комплекса от отдельных источников подать питание на все составные части комплекса. Если все устройства комплекса при поставке были предварительно зарегистрированы, сконфигурированы и настроены, то при включении ПУИ-272 находится в рабочем режиме. При необходимости произвести калибровку экрана см. п. 3.1.4.

2.1.4.3 Если устройства комплекса не были зарегистрированы и сконфигурированы при поставке, выполнить эти операции.

2.1.4.4 По окончанию работ установить крышку КР-ПУИ на место.

2.1.4.5 После регистрации, конфигурирования и настройки всех устройств комплекса провести апробирование работы ПУИ-272 в составе комплекса, заключающееся в проверке выполнения всех функций комплекса в рабочем режиме (режим ОХРАНА), в том числе в обязательном порядке должны быть проверены:

а) прохождение извещений о тревоге от всех извещателей на ПУИ-272,

б) работа ОС, ОЗ, БР и БСР,

в) прохождение извещения о тревоге на ПЦН.

При выявлении нарушений функционирования необходимо их устранить, пользуясь указаниями подраздела 4.2.2.

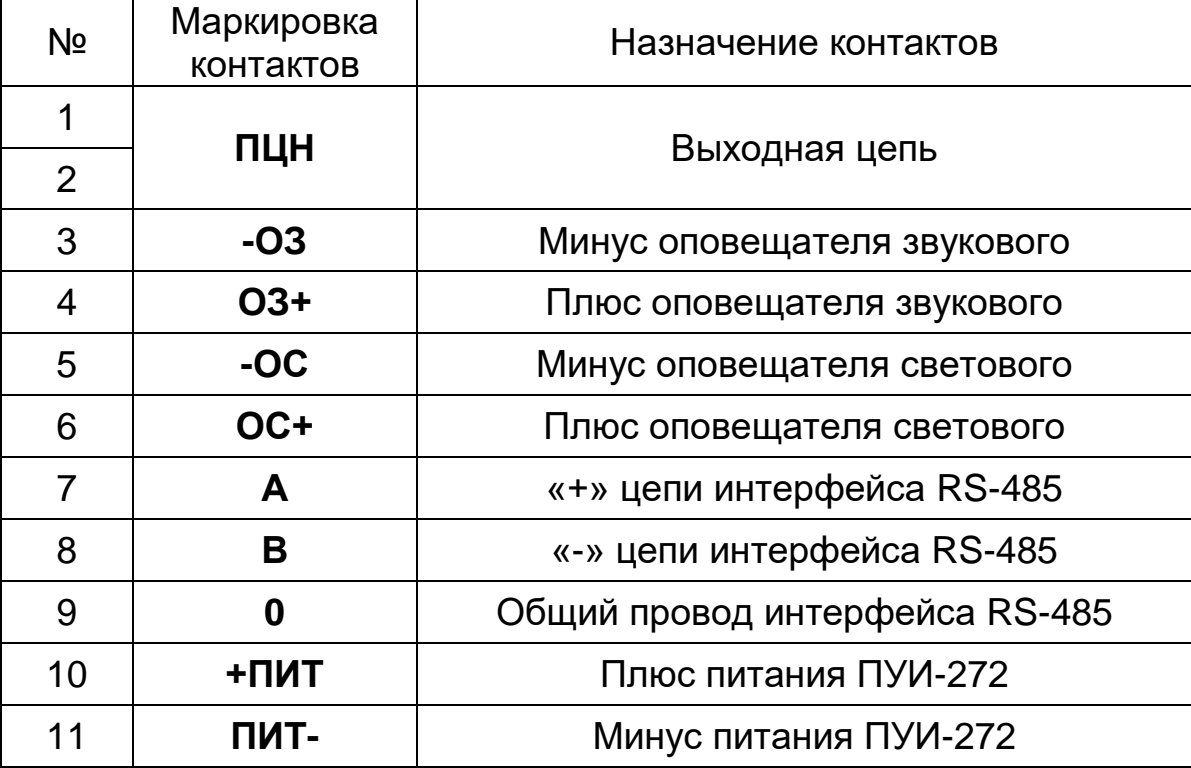

Таблица 2.1 – Назначение контактов КР-ПУИ.

### **2.2 Использование изделия**

<span id="page-23-0"></span>2.2.1 Тактика и правила использования ПУИ-272 в составе комплекса устанавливаются инструкциями службы эксплуатации.

2.2.2 Перечень возможных неисправностей и способы их устранения (см. таблицу 2.2).

Таблица 2.2 - Перечень возможных неисправностей.

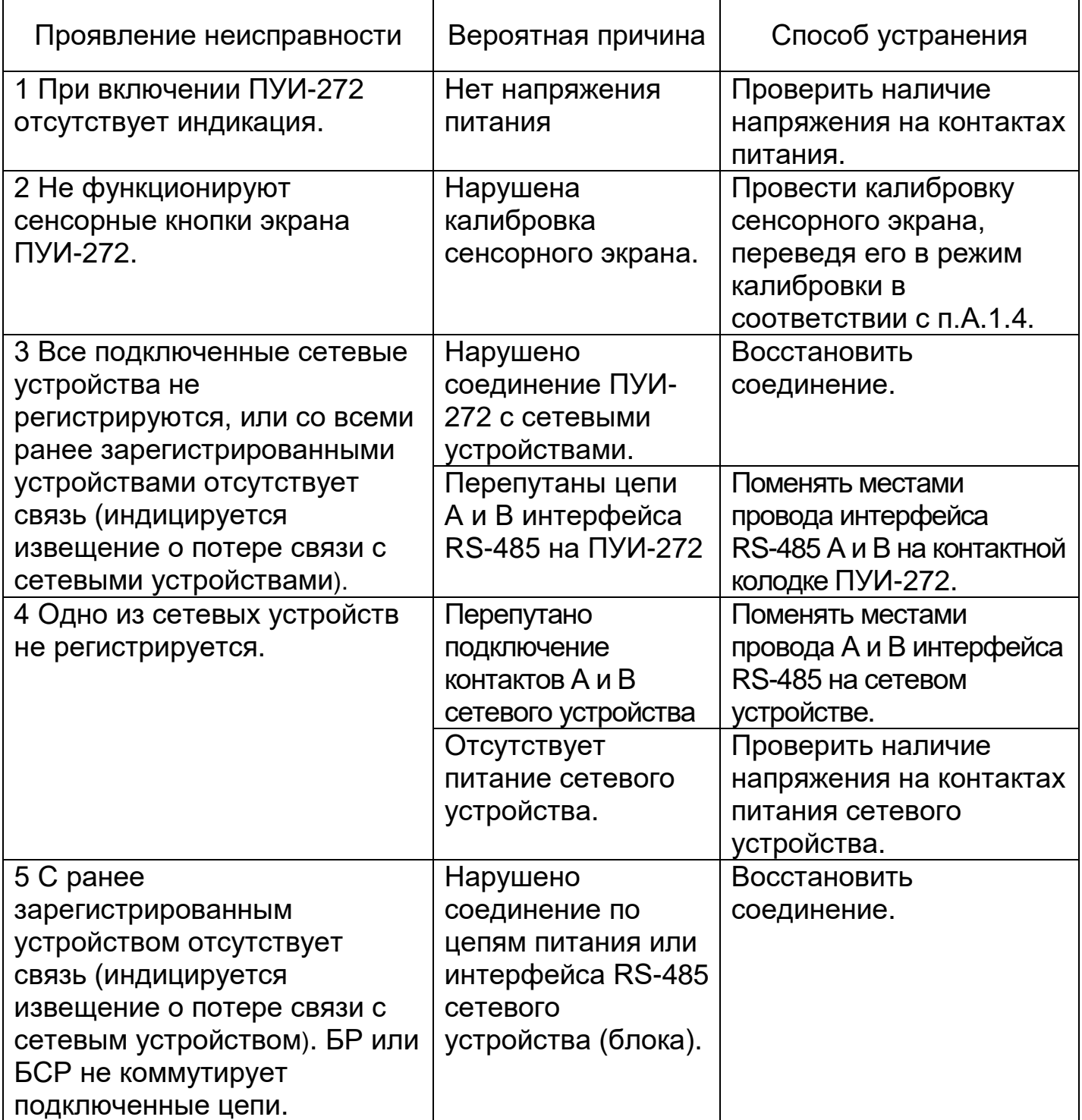

### **3 Техническое обслуживание**

<span id="page-24-0"></span>Техническое обслуживание ПУИ-272 рекомендуется проводить один раз в год в составе комплекса.

Техническое обслуживание включает в себя:

проверку внешнего состояния ПУИ-272;

проверка целостности проводных линий;

 проверку надежности крепления и контактных соединений; апробирование работы ПУИ-272 в составе комплекса (см. п.2.1.4).

### **4 Хранение, транспортирование и утилизация**

<span id="page-24-1"></span>Изделие должно храниться в упакованном виде на складах при температуре окружающего воздуха от 5 до 40**°**С и относительной влажности воздуха не более 80%. Воздействие агрессивных сред в процессе хранения не допускается.

Транспортирование упакованных изделий может производиться любым видом транспорта (воздушным – в герметизированных отсеках) при условии перевозки в крытых вагонах, трюмах или крытых кузовах. Укладку ящиков производить так, чтобы исключить перемещение или падение их при толчках и ударах.

Изделие не содержит драгоценных, редкоземельных и токсичных материалов.

### **Приложение А**

(обязательное)

#### <span id="page-25-1"></span><span id="page-25-0"></span>**Конфигурирование и настройка ПУИ и подключенных устройств в служебном режиме**

#### **А.1 Включение служебного режима, изменение пароля, даты и времени, калибровка экрана, включение автономного режима, настройка сетевого подключения**

А.1.1 Для включения служебного режима необходимо нажать кнопку

සි  $\mathbb I$  (цвет значка серый). Нажимая кнопки наборного поля, ввести пароль и нажать кнопку «Ввод». Для удаления неверно введенных символов воспользоваться кнопкой «Удалить». При неверном вводе пароля появляется сообщение «Неверный пароль». При 3-х попытках ввода неверного пароля, набор пароля блокируется на 10 минут и выводиться сообщение «Подбор пароля». После правильного ввода пароля происходит выход из окна наборного поля. ПУИ. Для выхода из окна наборного поля без набора пароля нажать кнопку «Выход». Для отключения служебного режима нажать

кнопку (225)<br>кнопку (цвет значка желтый).

**Примечание – При поставке ПУИ имеет пароль включения служебного режима 1 2 3 4. При утере пароля необходимо выполнить возврат к заводским установкам. Для возврата к заводским установкам (очистки архива сообщений, удаления всех зарегистрированных устройств, восстановления заводской установки пароля), необходимо отключить питание ПУИ, нажать кнопку СБРОС (см. рисунок 2), после чего подать питание на ПУИ и удерживать кнопку СБРОС нажатой более 20 с и следовать инструкциям на экране.**

А.1.2 Для изменения пароля служебного режима необходимо выбрать «Меню» / «Настройка ПУИ» / «Изменить пароль», затем нажимая кнопки наборного поля ввести старый пароль, нажать кнопку «Ввод», после чего ввести новый пароль.

А.1.3 Для изменения даты и времени необходимо выбрать «Меню / «Настройка ПУИ» / «Установка даты и времени». После этого появится окно корректировки даты и времени (рисунок А.1). Формат отображения времени – «часы: минуты: секунды». Формат отображения даты – «число: месяц: год». Для изменения месяца, числа и года нажать на графическое изображение  $\blacktriangleright$  и нажатием выбрать требуемые месяц, число и год из выпадающего списка, использую вертикальную полосу прокрутки. Для изменения часа, минут и секунд нажимая на кнопки  $\pm$  или  $\pm$  выбрать

требуемые значения. Для сохранения установленных значений и выхода из окна корректировки даты и времени нажать кнопку «Сохранить». Для Выхода без сохранения – нажать кнопку «Выход».

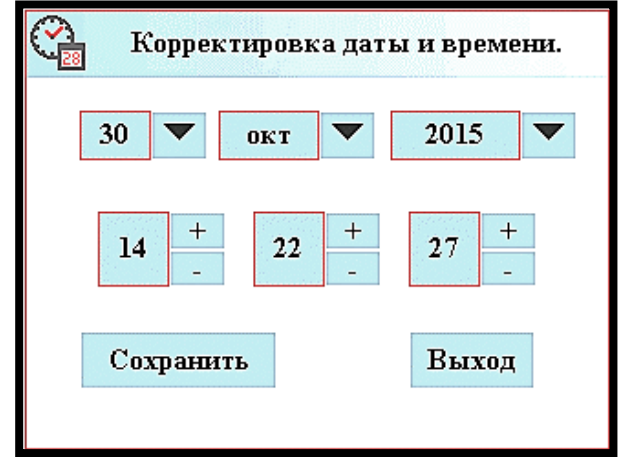

Рисунок А.1 - Окно корректировки даты и времени

А.1.4 Для калибровки экрана необходимо нажать и удерживать нажатой кнопку СБРОС более 15 с, и следуя инструкциям на экране произвести калибровку экрана стилусом (в комплект поставки не входит).

А.1.5 Для изменения состояния автономного режима необходимо выбрать «Меню / «Настройка ПУИ» / «Дополнительные настройки» и нажать на строку «Автономный режим». Строка «Автономный режим ОТКЛ» означает, что автономный режим отключен, строка «Автономный режим ВКЛ» - автономный режим включен.

А.1.6 Для настройки сетевого подключения (Ethernet) необходимо выбрать «Меню / «Настройка ПУИ» / «Дополнительные настройки» / «Настройка сетевого подключения». После этого появится окно настройки сетевого подключения (рисунок А.2).

| Настройка сетевого<br>- Пастроль<br>- подключения | Выход             |          |  |  |  |
|---------------------------------------------------|-------------------|----------|--|--|--|
| $IP$ Agpec:                                       | 192.168.240.1     | Изменить |  |  |  |
| Маска:                                            | 255.255.255.0     | Изменить |  |  |  |
| Шлюз:                                             | 1.2.3.4           | Изменить |  |  |  |
| Порт:                                             | 49152             | Изменить |  |  |  |
| MAC:                                              | 14-51-36-38-38-35 | Изменить |  |  |  |
|                                                   |                   |          |  |  |  |

Рисунок А.2 - Окно настройки сетевого подключения

Нажать кнопку «Изменить» напротив изменяемого параметра, после чего нажимая кнопки наборного поля, ввести значение параметра и нажать кнопку «Ввод».

После выполнения всех необходимых изменений нажать кнопку «Выход» в окне настройки сетевого подключения после чего на вопрос «Сохранить изменения?» необходимо нажать кнопку «Да» для применения выполненных изменений с последующей перезагрузкой ПУИ-272 или «Нет» для выхода без изменений.

### **А.2 Регистрация и удаление устройств и ШС**

А.2.1 При регистрации устройству (БС1, БС2, КД, РМЦ, Вибро, ДВ-ИО) присваивается адрес и номер ШС (от 1 до 16). При этом РМЦ и Вибро присваивается несколько ШС (от 1 до 16).

А.2.2 Регистрацию устройств производить в следующем порядке:

а) Подключить устройство к ПУИ-272 и перевести его в режим регистрации (см. РЭ на устройство).

Примечание: *При подключенном РМЦ-ВУ/1 регистрация других устройств невозможна.* Регистрацию РМЦ-ВУ/1 производить последним. Если это невозможно, то при регистрации других устройств отключить интерфейс RS-485 от РМЦ-ВУ/1. В ПУИ-272 можно зарегистрировать только один РМЦ-ВУ/1.

б) Выбрать «Меню» / «Настройка устройств» / «Регистрация устройств», после чего открывается окно «Присвоение адреса» (см. рисунок А.3). Кнопки с номером в виде прямоугольника c галочкой индицируют адреса уже зарегистрированных в ПУИ-272 устройств, кнопки с номером в виде прямоугольника без галочки – свободные адреса.

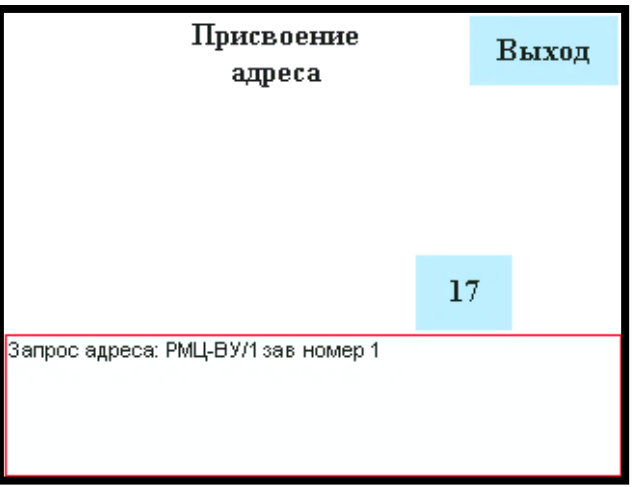

Рисунок А.3 – Окно присвоения адреса

в) После выдачи сообщения «Запрос адреса:» с индикацией наименования и заводского номера регистрируемого устройства, нажать кнопку со свободным адресом, после чего откроется окно «Присвоение номера ШС».

В случае, если регистрируемое устройство уже зарегистрировано в ПУИ-272 об этом выдается сообщение и блокируется регистрация данного устройства.

В случае, если отсутствуют свободные адреса или номера ШС выдается сообщение: «НЕТ СВОБОДНЫХ НОМЕРОВ» и блокируется регистрация нового устройства.

Примечание – При регистрации РМЦ-ВУ/1 или Вибро после присвоения адреса откроется окно «Конфигурирование РМЦ-ВУ/1» (см. п.А.3.2) или «Конфигурирование Вибро» (см. п.А.3.4), где будет производиться присвоение номеров ШС.

г) После открытия окна «Присвоение ШС» присвоить регистрируемому устройству свободный номер ШС. Кнопки с номером в виде прямоугольника c галочкой индицируют номера ШС уже зарегистрированных в ПУИ-272 ШС, кнопки с номером в виде прямоугольника без галочки – свободные номера ШС.

д) Для выхода из окна «Присвоение адреса» или «Присвоение ШС» нажать кнопку «Выход».

А.2.3 Для удаления ранее зарегистрированных в ПУИ-272 ШС выбрать «Меню» / «Настройка устройств» / «Удаление ШС», после чего открывается окно «Удаление ШС». Кнопки с номером в виде прямоугольника индицируют номера зарегистрированных в ПУИ-272 ШС. Нажать на кнопку удаляемого номера ШС, после чего откроется окно с номером удаляемого ШС. Для удаления ШС нажать «Да», для отмены нажать «Нет». Для выхода из окна удаления ШС нажать кнопку «Выход».

А.2.4 Для удаления ранее зарегистрированных в ПУИ-272 адресов устройств выбрать «Меню» / «Настройка устройств» / «Удаление устройств», после чего открывается окно «Удаление устройств». Кнопки с номером в виде прямоугольника индицируют адреса зарегистрированных в ПУИ-272 устройств. Нажать на кнопку удаляемого адреса устройства, после чего откроется окно с адресом удаляемого устройства. Для удаления адреса устройства нажать «Да», для отмены нажать «Нет». Для выхода из окна удаления устройств нажать кнопку «Выход». **Удаленное устройство необходимо отключить от линии интерфейса RS-485.**

Примечание – При удалении адреса устройства автоматически удаляются все связанные с этим устройством номера ШС.

### **А.3 Конфигурирование устройств**

А.3.1 Для конфигурирования устройств – выбрать Меню» / «Настройка устройств» / «Конфигурирование устройств», после чего открывается окно «Конфигурирование устройств». Кнопки с номером в виде прямоугольника индицируют адреса зарегистрированных в ПУИ-272 устройств. Нажать на кнопку необходимого адреса устройства, после чего откроется окно с наименованием устройства. Для выбора устройства нажать «Да», для отмены нажать «Нет». Для выхода из окна конфигурирования устройств нажать кнопку «Выход».

А.3.2 Конфигурирование РМЦ-ВУ/1 (окно конфигурирования – см. рисунок А.4)

Кнопки с номером в виде прямоугольника c галочкой индицируют номера устройств (ретрансляторов РТС-ВУ/1), зарегистрированных в ПУИ-272, кнопки с номером в виде прямоугольника без галочки зарегистрированных только в РМЦ-ВУ/1.

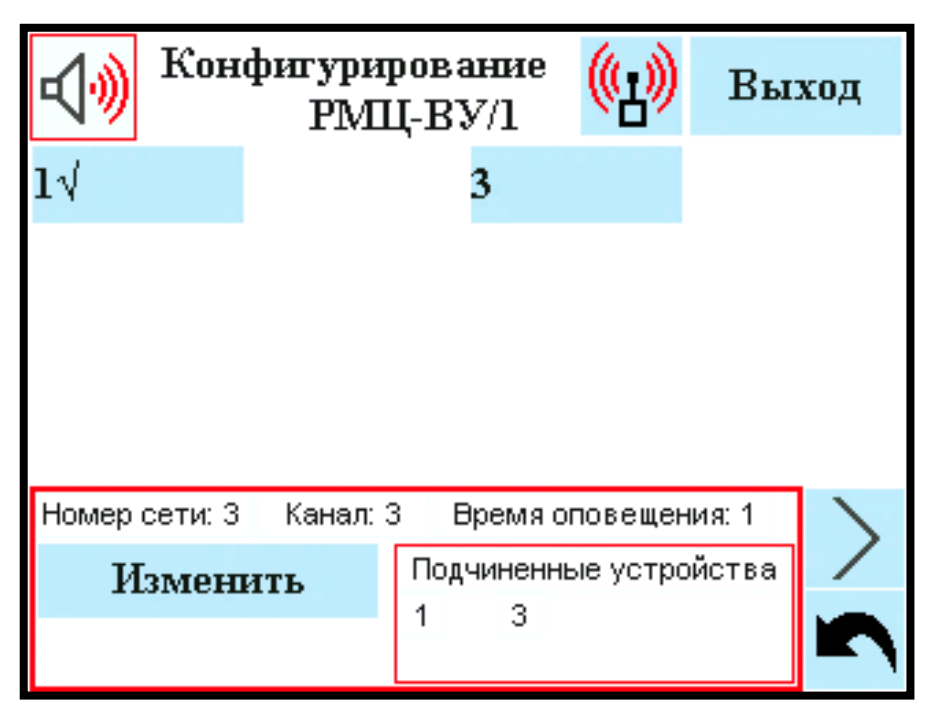

Рисунок А.4 - Конфигурирование РМЦ-ВУ/1

а) Для регистрации в РМЦ-ВУ/1 новых устройств (РТС-ВУ/1) разместить их на расстоянии 2-10 м от РМЦ-ВУ/1 и друг от друга. Открыть окно «Конфигурирование РМЦ-ВУ/1» и включить регистрируемые устройства. В течение 1 минуты номера всех новых устройств должны появиться в окне «Конфигурирование РМЦ-ВУ/1.

Регистрации подлежат РТС-ВУ/1 с неповторяющимися собственными номерами, одинаковыми номерами сети и канала, совпадающими с номерами сети и канала РМЦ-ВУ/1.

б) Для регистрации ШС в ПУИ-272 нажать на кнопку с номером устройства без галочки и выбрать в открывшемся окне «Добавить», после чего в открывшемся окне «Присвоение ШС» выбрать номер свободного (без галочки) ШС.

в) Для изменения номера ШС нажать на кнопку с номером устройства с галочкой и выбрать в открывшемся окне «Изменить», после чего в открывшемся окне «Присвоение ШС» выбрать номер свободного (без галочки) ШС.

г) Для удаления устройств из РМЦ-ВУ/1 необходимо отключить питание от удаляемого устройства (РТС-ВУ/1), нажать на кнопку с удаляемым номером устройства и выбрать в открывшемся окне «Удалить».

д) Для изменения номера сети – «Номер сети», канала – «Канал», времени оповещения – «Время оповещения» и подчиненных устройств «Подчинённые устройства» необходимо в окне «Конфигурирование РМЦ-ВУ/1» нажать на кнопку «Изменить» и в открывшемся окне «Настройки модема» (см. рисунок А.5) нажать соответствующую кнопку. После изменения номера сети и канала необходимо нажать кнопку «Выход» и подтвердить сохранение изменений, нажав кнопку «ДА». Для выхода без сохранения изменений нажать кнопку «НЕТ».

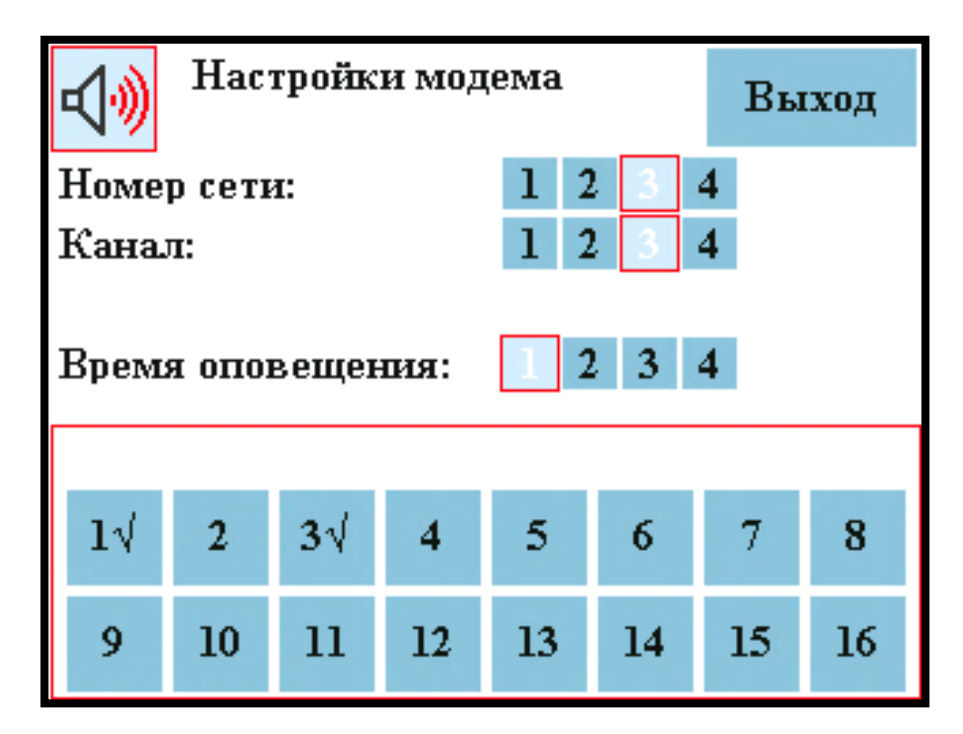

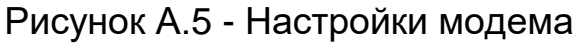

е) Для вывода окна структуры радиосети нажать кнопку  $\left[\begin{array}{cc} \Delta & \Delta \end{array}\right]$  в окне конфигурирования РМЦ-ВУ/1 (см. рисунок А.4). В окне структуры сети (см. рисунок А.6) отображается структура сети в графическом виде. Для выхода из окна структуры радиосети нажать на любое место экрана.

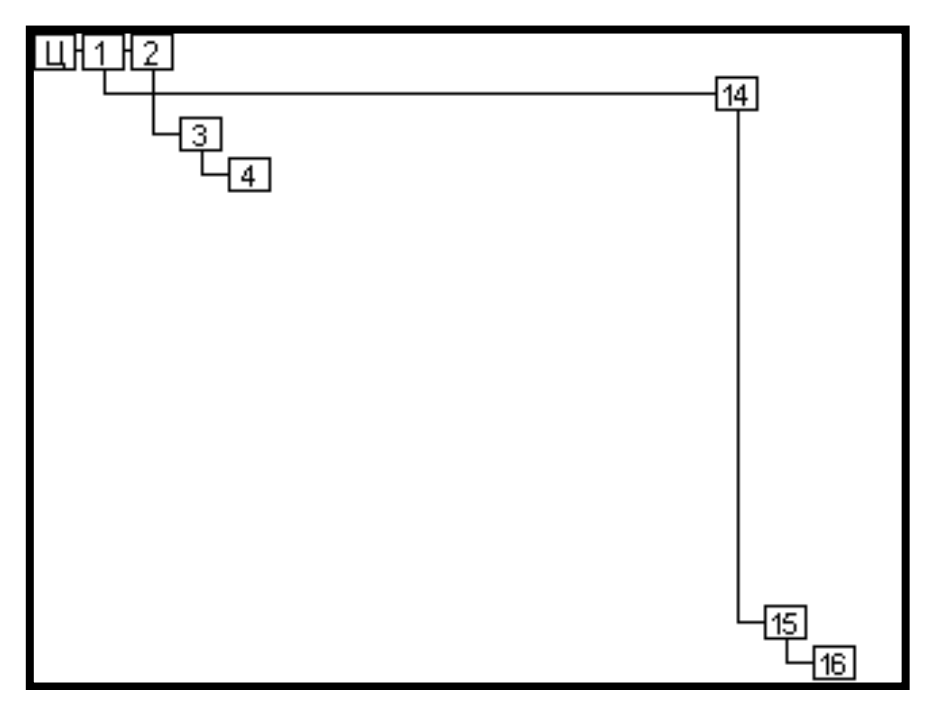

Рисунок А.6 Структура радиосети

А.3.3 Конфигурирование КД (окно конфигурирования – см. рисунок А.7)

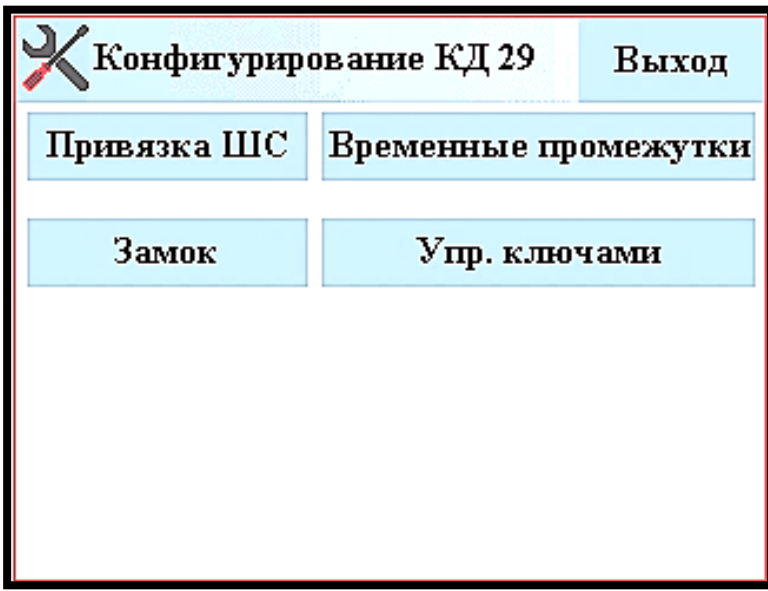

Рисунок А.7 - Конфигурирование КД

а) Для «привязки» ШС (включение контролируемых ШС в зону доступа) нажать кнопку «Привязка ШС» и в открывшемся окне выбрать номера ШС, которые будут сняты с охраны или поставлены на охрану при предъявлении ключа первого уровня или командой с ПУИ-272 («Снять с охраны»,

«Взять на охрану» – см. п.1.4.7). Выбранные ШС – кнопки с номером в виде прямоугольника c галочкой.

 $\sigma$ ) Для выбора типа замка нажать кнопку «Замок» и кнопками $\boxed{\leq}$  или $\boxed{\geq}$ выбрать нужный тип замка:

– «Магнитный» – КД подаёт питание на замок в закрытом состоянии;

– «Защелка» – КД подаёт питание на замок в открытом состоянии;

– «Импульсный» – КД подаёт импульс для открытия замка. При этом дополнительно кнопками или **–** необходимо задать длительность

импульса в секундах.

в) Для изменения времени прохода, времени разблокирования и ожидания постановки на охрану нажать кнопку «Временные промежутки»). Откроется окно, в котором кнопками <sup>+</sup> или = необходимо задать время в секундах:

– «Ожидание постановки на охрану» – время, в течение которого необходимо предъявить ключ первого уровня для постановки КД на охрану (отсчитывается с момента нажатия кнопки выхода);

– «Время разблокирования» – время, через которое замок будет автоматически заперт, если не была открыта дверь (отсчитывается с момента разблокирования замка);

– «Время прохода» – время, через которое КД выдаст извещение о тревоге, если дверь была открыта (отсчитывается с момента открытия двери).

г) Для просмотра количества записанных в памяти КД электронных ключей нажать кнопку «Упр. ключами». Для удаления ключей в открывшемся окне кнопками **+1**  , **+10**  или **-1**  , **-10**  выбрать номер ключа и нажать кнопку «Удалить ключ».

А.3.4 Конфигурирование Вибро

а) Для регистрации в ПУИ-272 новых ШС необходимо в окне конфигурирования Вибро (см. рисунок А.8):

– Выбрать номер ШС, нажав на кнопку «Выбор» и нажать в открывшемся окне на кнопку свободного ШС (серого цвета).

– Выбрать фланг, нажав соответствующую кнопку (кнопка выбранного фланга станет темной).

– Выбрать датчики (ДВ), которые будут включены в состав ШС, используя кнопки  $\mathbf{+}$ I или I **–** ; при этом цифра слева показывает с какого датчика, правая – по какой датчик включительно произведен выбор. Состояние ДВ индицируется в виде прямоугольных символов выше цифр: серый цвет символов – не используемые ДВ, красные – включенные в состав других ШС, черные – включенные в состав данного ШС.

– Сохранить номер регистрируемого ШС, нажав кнопку «Сохранить». Для выхода – нажать кнопку «Выход».

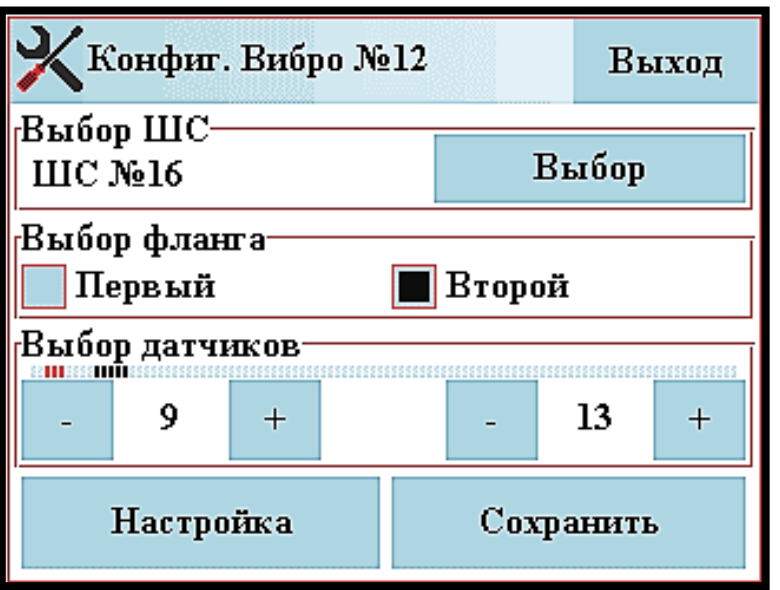

Рисунок А.8 - Окно конфигурирования Вибро

б) Для изменения ДВ, включенных в состав ШС, необходимо в окне конфигурирования Вибро (см. рисунок А.8):

– Выбрать номер ШС, нажав на кнопку «Выбор», и нажать в открывшемся окне кнопку изменяемого ШС (кнопка ШС синего цвета – фланг 1, зеленого цвета –  $12 \Phi 2$ фланг 2). Вид кнопки:  $\left[\frac{m}{2.4}\right]$  где 12 – номер ШС, Ф2 – второй фланг, 2-4 – ДВ со 2 по 4.

– Выбрать фланг, нажав соответствующую кнопку (кнопка выбранного фланга станет темной).

– Изменить номера включенных в состав ДВ используя кнопки  $\overline{\pm}\,$ или **–** ; при этом цифра слева показывает с какого датчика, правая – по какой датчик включительно произведен выбор. Состояние ДВ индицируется в виде прямоугольных символов выше цифр: серый цвет символов – не используемые ДВ, красные – включенные в состав других ШС, черные – включенные в состав данного ШС.

– Для сохранения изменений нажать кнопку «Сохранить», для выхода без изменений – нажать кнопку «Выход».

в) Для изменения настроек Вибро необходимо в окне конфигурирования Вибро (см. рисунок А.8) нажать кнопку «Настройка». Для выхода из окна настройки Вибро в окно конфигурации Вибро нажать кнопку «Выход».

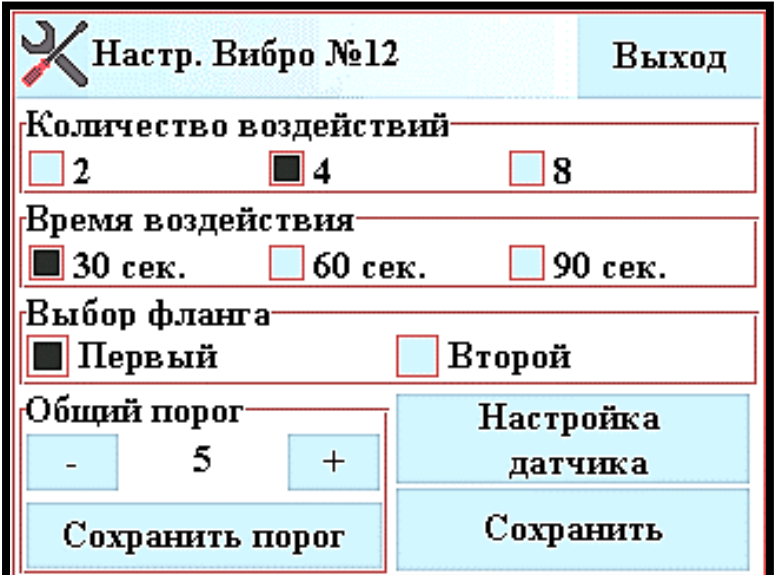

Рисунок А.9 - Окно настройки Вибро

В окне настройки Вибро (см. рисунок А.9) отображается следующая информация:

«Количество воздействий» – «2», «4» или «8»;

«Время воздействия» – «30 сек.», «60 сек.» или «90 сек.»;

 «Выбор фланга» – выбор фланга для установки общего порога «Первый» или «Второй»;

 «Общий порог» – выбор общего порога по флангу – от 2 до 7 (только запись).

Для изменения состояния количества воздействий или времени воздействия необходимо нажать соответствующую квадратную кнопку. При этом кнопка выбранного состояния станет темной. После этого нажать кнопку «Сохранить» для записи настроек и нажать «Да» в открывшемся окне. Здесь и далее: при нажатии кнопки «Нет» изменения сохранены не будут.

Для изменения общего порога по флангу необходимо выбрать фланг, нажав соответствующую квадратную кнопку, после чего кнопками  $\Box$  или **–** выбрать значение порога, нажать кнопку «Сохранить порог» и нажать «Да» в открывшемся окне.

г) Для изменения настроек ДВ необходимо в окне конфигурирования Вибро (см. рисунок А.8) нажать кнопку «Настройка», в окне «Настройка Вибро» (см. рисунок А.9) нажать кнопку «Настройка датчика». Для выхода из окна настройки ДВ в окно настройки Вибро нажать кнопку «Выход».

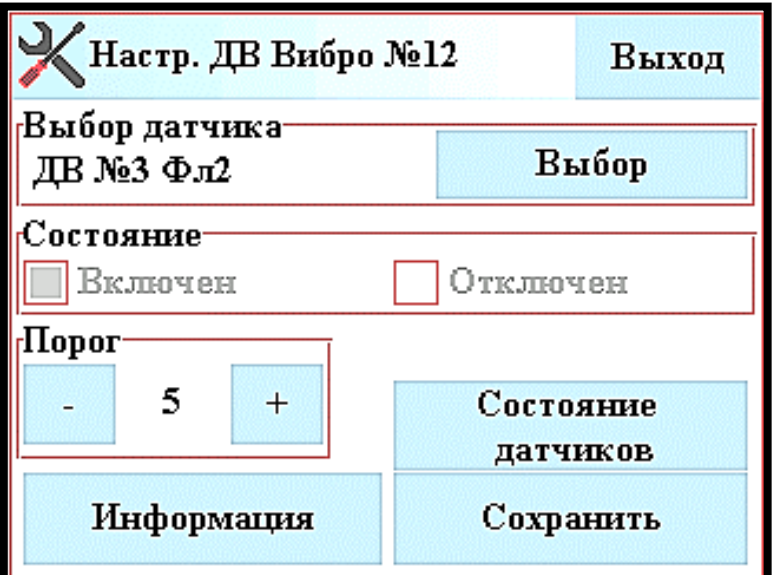

Рисунок А.10 - Окно настройки ДВ

В окне настройки ДВ (см. рисунок А.10) отображается следующая информация:

«Порог» – значение порога, – от 2 до 7;

«Состояние» – состояние ДВ – «Включен» или «Отключен».

Для выбора датчика нажать кнопку «Выбор» и в открывшемся окне выбрать фланг, нажав соответствующую квадратную кнопку, после чего кнопками  $\pm$  или  $\lfloor$ **–** выбрать номер ДВ и нажать кнопку «Готово».

Для изменения порога кнопками  или **+** установить требуемое значение порога, после чего нажать кнопку «Сохранить» и нажать «Да» в

открывшемся окне.

д) Для просмотра информации о ДВ (см. рисунок А.11) в окне настройки ДВ нажать кнопку «Информация». Для выхода из окна информации о ДВ в окно настройки ДВ нажать кнопку «Выход».

В окне «Информации о ДВ» отображается следующая информация (см. рисунок А.11):

 номер Вибро – адрес, присвоенный извещателю СЕЧЕНЬ или ВИБРОН при регистрации в ПУИ-272 – от 1 до 16;

номер фланга – 1 или 2;

– номер ШС – номер ШС, к которому относится данный ДВ – от 1 до 16;

 «Наличие на линии» – отображает наличие связи с данным ДВ – «Присутствует» или «Отсутствует»;

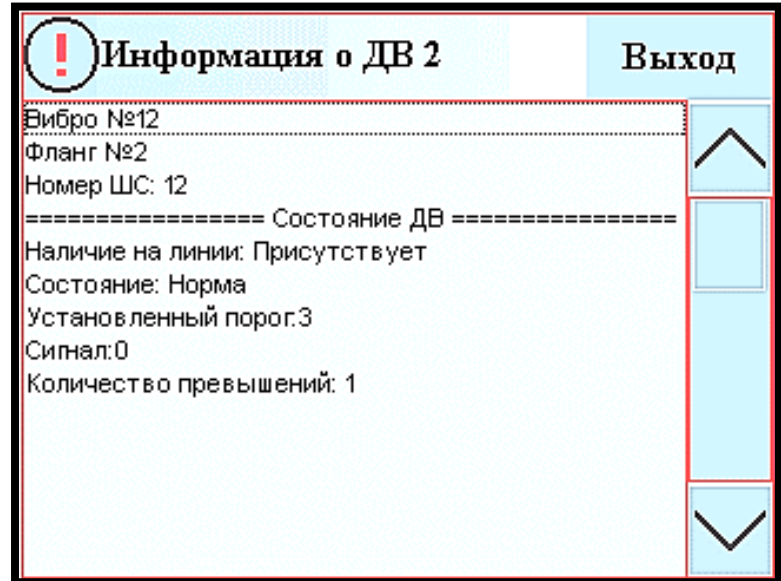

Рисунок А.11 - Окно информации о ДВ

 «Состояние» – отображает информацию о состоянии ДВ – «Норма», «Тревога», «Помеха или «Неисправность»;

«Установленный порог» – от 2 до 7;

«Сигнал» – от 0 до 7;

«Количество превышений» – от 0 до 7.

е) Для просмотра состояния всех ДВ фланга (см. рисунок А.12) в окне настройки ДВ нажать кнопку «Состояние датчиков». Для выхода из окна просмотра состояния всех ДВ фланга в окно настройки ДВ нажать кнопку «Выход».

| J<br>Вибро №12 Фл 2 |    |    |    | Выбор<br>фланга |    |    | Выход |    |    |
|---------------------|----|----|----|-----------------|----|----|-------|----|----|
| 0                   | 1  | 2  | 3  | 4               | 5  | 6  | 7     | 8  | 9  |
| 10                  | 11 | 12 | 13 | 14              | 15 | 16 | 17    | 18 | 19 |
| 20                  | 21 | 22 | 23 | 24              | 25 | 26 | 27    | 28 | 29 |
| 30                  | 31 | 32 | 33 | 34              | 35 | 36 | 37    | 38 | 39 |
| 40                  | 41 | 42 | 43 | 44              | 45 | 46 | 47    | 48 | 40 |
| 50                  | 51 | 52 | 53 | 54              | 55 | 56 | 57    | 58 | 59 |
| 60                  | 61 | 62 | 63 | 64              | 65 | 66 | 67    | 68 | 69 |
| 70                  | 71 | 72 | 73 | 74              | 75 | 76 | 77    | 78 | 79 |
| 80                  | 81 | 82 | 83 | 84              | 85 | 86 | 87    | 88 | 89 |
| 90                  | 91 | 92 | 93 | 94              | 95 | 96 | 97    | 98 | 99 |

Рисунок А.12 - Окно состояния всех ДВ фланга

Окно состояния всех ДВ фланга служит для отображения состояний всех ДВ. ДВ изображены в окне в виде прямоугольных кнопок, промаркированных «0»…«99». В дежурном режиме цвет кнопки зеленый, при тревожном извещении – мигающий красный, при неисправности – мигающий оранжевый, при снятии с охраны – серый.

Для перехода в окно настройки ДВ (см. рисунок А.10) необходимо нажать на кнопку с номером ДВ.

Для выбора фланга нажать кнопку «Выбор» и в открывшемся окне выбрать фланг, нажав соответствующую квадратную кнопку и нажать кнопку «Готово».

## **А.4 Настройка ШС**

А.4.1 Для настройки извещателя, подключенного к ШС, (доступно в служебном режиме) нажать на кнопку номера ШС и выбрать пункт управления «Настройка ШС». Вид окна настройки ШС показан на рисунках А.13 – А.19.

В строке рядом с типом извещателя отображается состояние извещателя:

- «Норма»;
- «Тревога»;
- «Помеха»;
- «Неисправность»;
- «Пит. низко»;
- «Разряд бат.»;
- «Вскрыто»;
- «Подмена»;
- «Нет связи».

Для выхода из окна настройки нажать кнопку «ВЫХОД».

Примечание – Подробное описание процедуры настройки извещателя приведено в соответствующем руководстве по эксплуатации.

А.4.2 Настройка извещателей ТАНТАЛ-200, ПРЕДЕЛ-200 – далее ДП-200 (окно настройки – см. рисунок А.13) и ТАНТАЛ-600, ПРЕДЕЛ-600 – далее ДП-600 (окно настройки – см. рисунок А.14)

В окне настройки извещателей ДП-200, ДП-600 отображается следующая информация:

- «Литера» частотная литера «Первая», «Вторая» или «Третья»;
- «Порог» значение порога от -3 до -10 дБ;
- «Уровень сигнала» значение уровня сигнала от 0 до 60 дБ;
- «Режим юстировки» состояние режима юстировки «Вкл.» или «Откл.»;

 «Режим применения» – состояние режима применения (только для ДП-200) – «Забор» или «Козырек»;

 «Режим настройки» – состояние режима настройки (только для ДП-600) – «Ручной» или «Автомат.»;

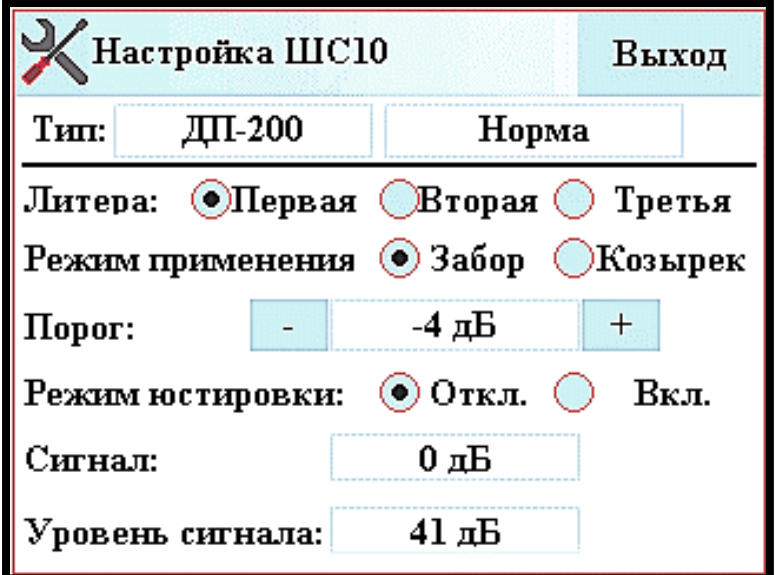

Рисунок А.13 - Окно настройка извещателей ДП-200

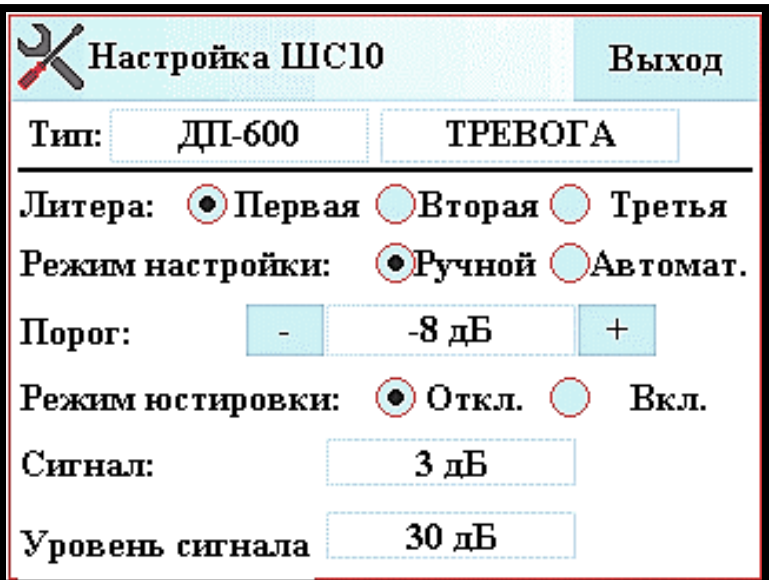

Рисунок А.14 - Окно настройка извещателей ДП-600

- «Сигнал» значение сигнала от -20 до 20 дБ;
- состояние извещателя (см. п.А.4.1).

Для изменения состояния режима настройки, режима применения, режима юстировки необходимо нажать соответствующую круглую кнопку. При этом кнопка выбранного режима станет темной.

**-**

Для изменения порога необходимо кнопками **-** или **+** установить требуемое значение порога.

А.4.3 Настройка извещателя АНЧАР-40 (окно настройки – см. рисунок А.15)

В окне настройки извещателя АНЧАР-40 отображается следующая информация:

«Порог» – значение порога – от -6 до 6 дБ;

«Дальность» – значение дальности действия – от 10 до 40 м;

 «Режим применения» – состояние режима применения – «Площадь» или «Штора»;

 «Сигнал» – значение сигнала на входе порогового устройства – от -10 до 10 дБ;

состояние извещателя (см. п.А.4.1).

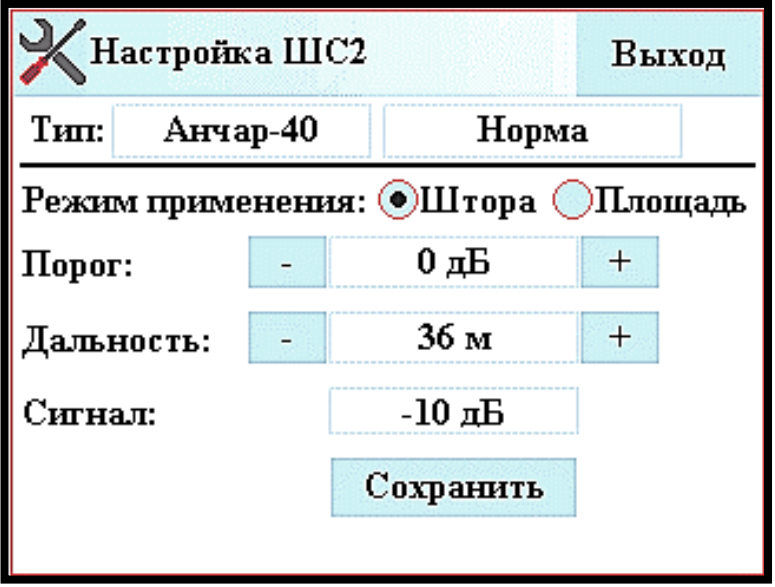

Рисунок А.15 - Окно настройка извещателя Анчар-40

Для изменения состояния режима применения нажать соответствующую круглую кнопку. При этом кнопка выбранного режима станет темной.

Для изменения порога или дальности действия необходимо кнопками **+**

или установить требуемое значение.

Для сохранения измененных установок в памяти извещателя АНЧАР-40 необходимо нажать кнопку «Сохранить».

А.4.4 Настройка извещателей АНТИРИС-24-40 (окно настройки – см. рисунок А.16), АНТИРИС-24-80 (окно настройки – см. рисунок А.17), АНТИРИС-5.8-20 (окно настройки – см. рисунок А.18), АНТИРИС-5.8-40 (окно настройки – см. рисунок А.19)

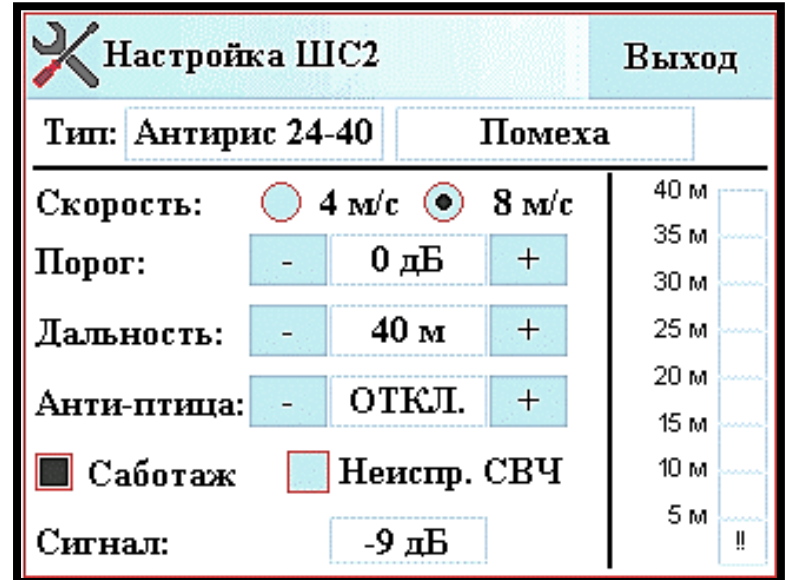

Рисунок А.16 - Окно настройка извещателя Антирис-24-40

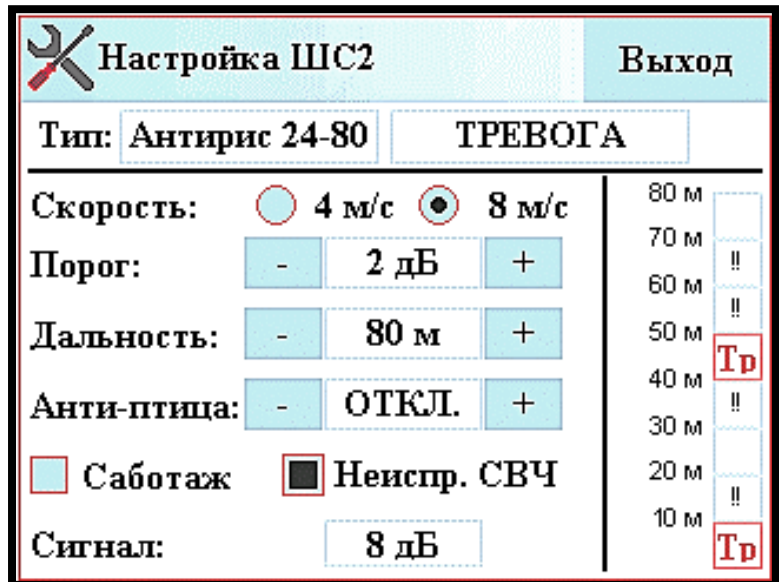

Рисунок А.17 - Окно настройка извещателя Антирис-24-80

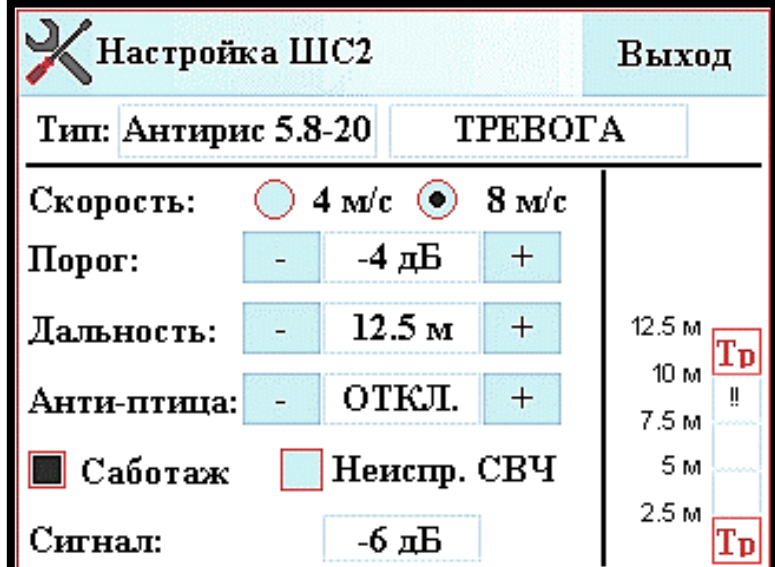

Рисунок А.18 - Окно настройка извещателя Антирис-5.8-20

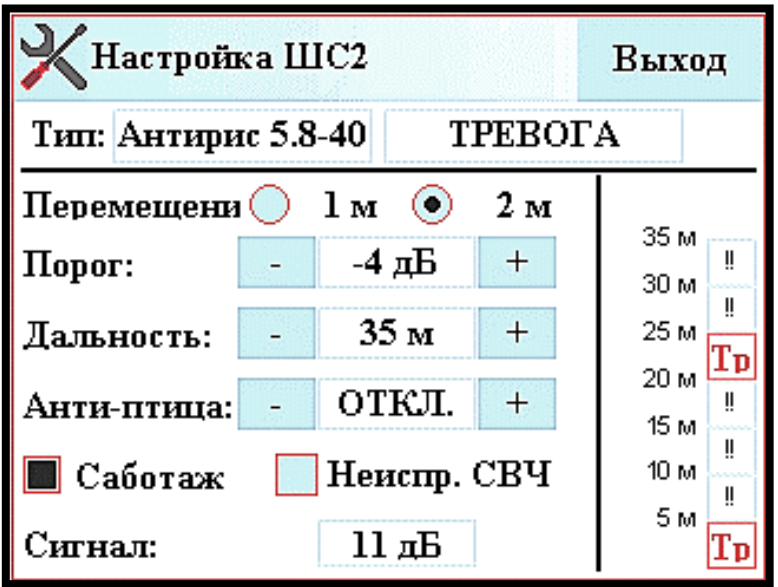

Рисунок А.19 - Окно настройка извещателя Антирис-5.8-40

В окне настройки извещателей АНТИРИС-24-40, АНТИРИС-24-80, АНТИРИС-5.8-20 и АНТИРИС-5.8-40 отображается следующая информация:

«Порог» – значение порога – от -12 до 12 дБ;

 «Дальность» – значение дальности действия – от 10 до 40 м для АНТИРИС-24-40, от 10 до 80 м для АНТИРИС-24-80, от 5 до 40 м для АНТИРИС-5.8-40, от 2,5 до 20 для АНТИРИС-5.8-20;

«Сигнал» – значение сигнала – от -15 до 15 дБ;

 «Скорость» – максимальная скорость – «4 м/с» или «8 м/с» (кроме АНТИРИС-5.8-40);

 «Перемещение» – обнаруживаемое перемещение – «1 м» или «2 м» (только для АНТИРИС-5.8-40);

«Анти-птица» – режим защиты от птиц – «Вкл.» или «Откл.»;

«Саботаж» – режим защиты от саботажа – включен или отключен;

 «Неиспр СВЧ» – режим контроля неисправности СВЧ – включен или отключен;

 состояние всех элементов зоны обнаружения (правая часть окна настройки);

состояние извещателя (см. п.А.4.1).

 Для изменения состояния максимальной скорости или обнаруживаемого перемещения нажать соответствующую круглую кнопку. При этом кнопка выбранного состояния станет темной.

Для изменения порога, дальности действия или режима защиты от птиц необходимо кнопками  или **+** установить требуемое значение или состояние.

Для включения режима защиты от саботажа или контроля неисправности СВЧ необходимо нажать квадратную кнопку слева от требуемого параметра. При этом при включении режима кнопка становится темной. Для отключения режима необходимо повторно нажать соответствующую кнопку.

Участки зоны обнаружения извещателей индицируются в виде квадратных ячеек в правой части окна настройки (см. рисунки А.16 – А.19). Слева от ячеек указано расстояние от извещателя до границ соответствующего участка в метрах. Участок в состоянии нормы индицируется в виде пустого квадрата, тревога по участку - Тр , помеха по участку - !! , отключенный участок не индицируется.

А.4.5 Настройка малокадрового видеорегистратора МВР (окно настройки – см. рисунок А.20)

В окне параметров ДВ-ИО отображается следующая информация:

 «Режим» – состояние режима работы – «Сетка», «Решетка» или «Стена»;

«Порог» – значение порога – от 1 до 6;

 «Кол-во воздей-вий» – обнаруживаемого количества воздействий – 2, 4 или 8;

 «Саботаж» – состояние режима защиты от саботажа – «включен» или «отключен».

Для изменения состояния режима работы или обнаруживаемого количества воздействий нажать соответствующую круглую кнопку. При этом кнопка выбранного состояния станет темной.

Для изменения порога необходимо кнопками **-** или **+** установить требуемое значение.

Включение (отключение) режима защиты от саботажа производится установкой (снятием) соответствующей перемычки на плате ДВ-ИО.

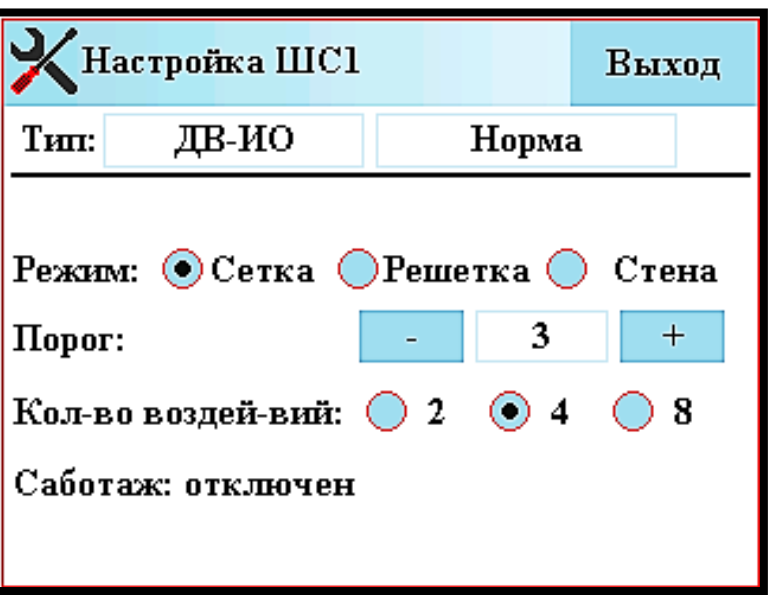

Рисунок А.20 - Окно настройки ДВ-ИО

### **А.5 Задание соответствия ШС контактам внешних устройств (БР, БСР)**

Для задания соответствия ШС контактам внешних устройств (доступно в служебном режиме) нажать на кнопку номера ШС и выбрать пункт управления «Настройка ВУ». Вид окна соответствия ШС контактам внешних устройств показан на рисунке А.20.

Кнопки с номером в виде прямоугольника c галочкой индицируют номера контактов внешних устройств (БР, БСР) соответствующих данному ШС, кнопки с номером в виде прямоугольника без галочки – свободные номера контактов. Для изменения состояния контактов внешних устройств необходимо нажать на соответствующую кнопку с номером контакта. После окончания задания соответствия ШС контактам внешних устройств нажать кнопку «Выход».

#### СПДП.425519.200-01РЭ

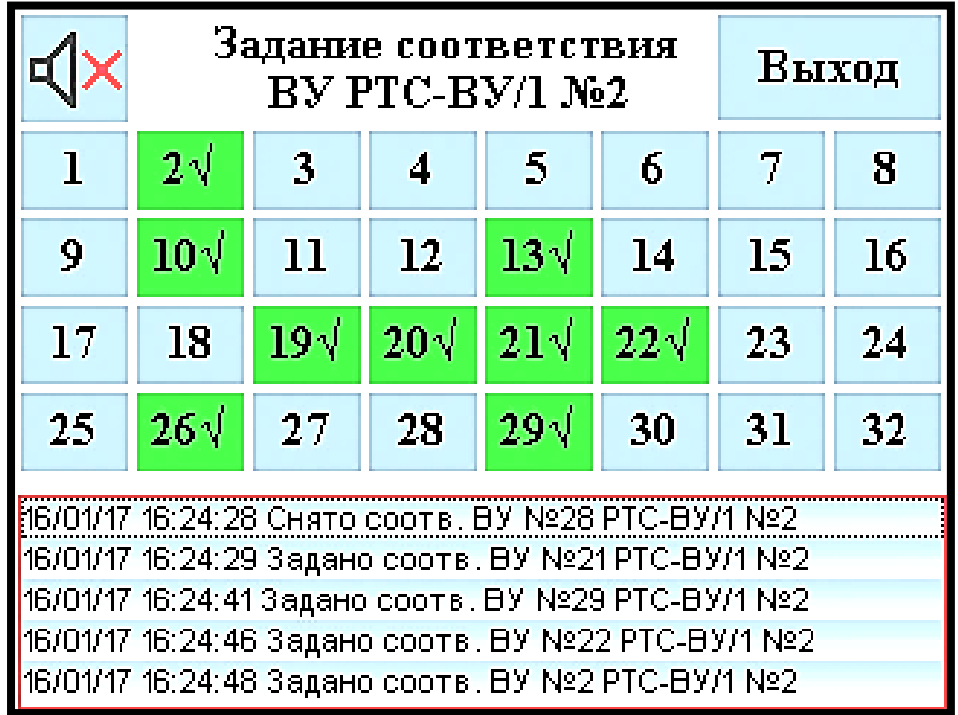

Рисунок А.20 - Окно задания соответствия ШС контактам внешних устройств

#### **А.6 Подключение к системам верхнего уровня**

А.6.1 ПУИ-272 имеет возможность работы в системах верхнего уровня при условии программной интеграции в данные системы.

А.6.2 Подключение к ПК, с установленным программным обеспечением осуществляется через интерфейс USB или Ethernet.

А.6.3 Система верхнего уровня работает параллельно с ПУИ-272 и отображает состояние ШС, позволяет снимать с охраны и ставить под охрану ШС, зарегистрированные в ПУИ-272. При этом ПУИ-272 сохраняет все свои функции и при отключении системы верхнего уровня обеспечивает «горячую» замену.

Примечание – Функции регистрации, настройки и конфигурирования устройств и ШС доступны только с ПУИ-272.

А.6.4 Возможности, порядок подключения и работа ПУИ-272 с системами верхнего уровня описано в руководстве, входящем в комплект поставки программного обеспечения.

٦

## **Приложение Б** (обязательное)

<u> 1989 - Johann Barbara, martxa amerikan per</u>

# Сообщения, индицируемые в области текстовых сообщений

<span id="page-45-0"></span>Таблица Б

<span id="page-45-1"></span>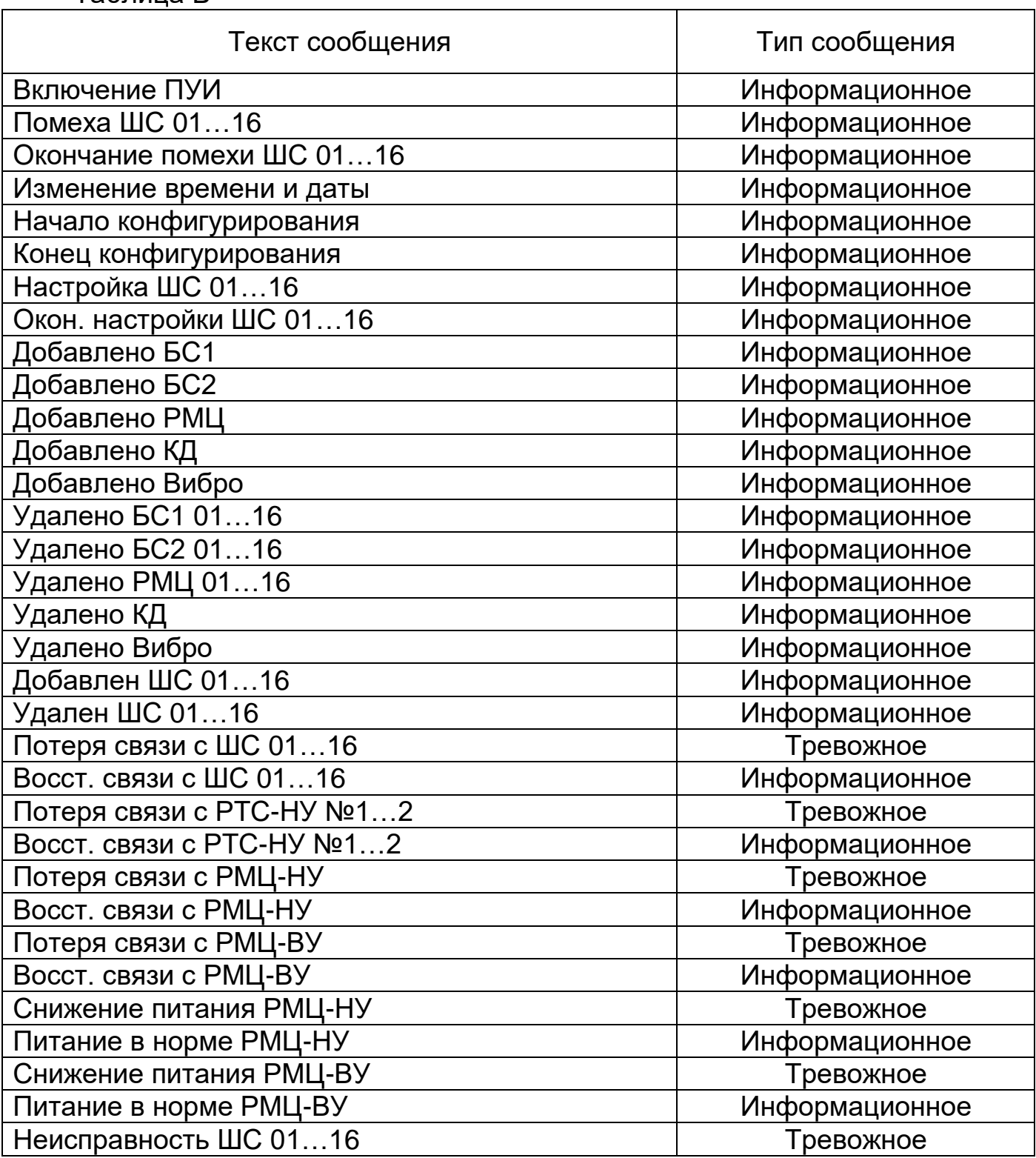

# Продолжение таблицы Б

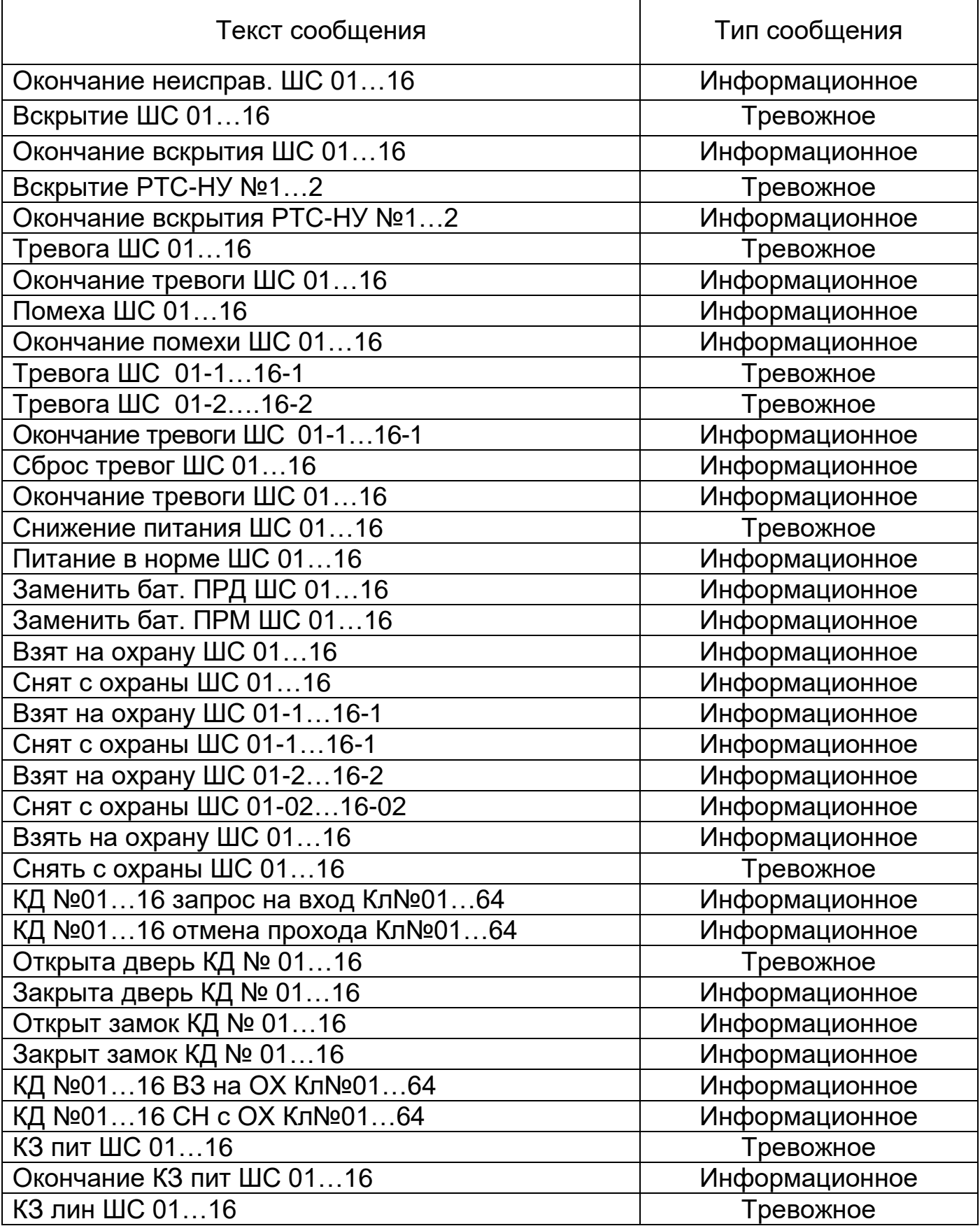

# Продолжение таблицы Б

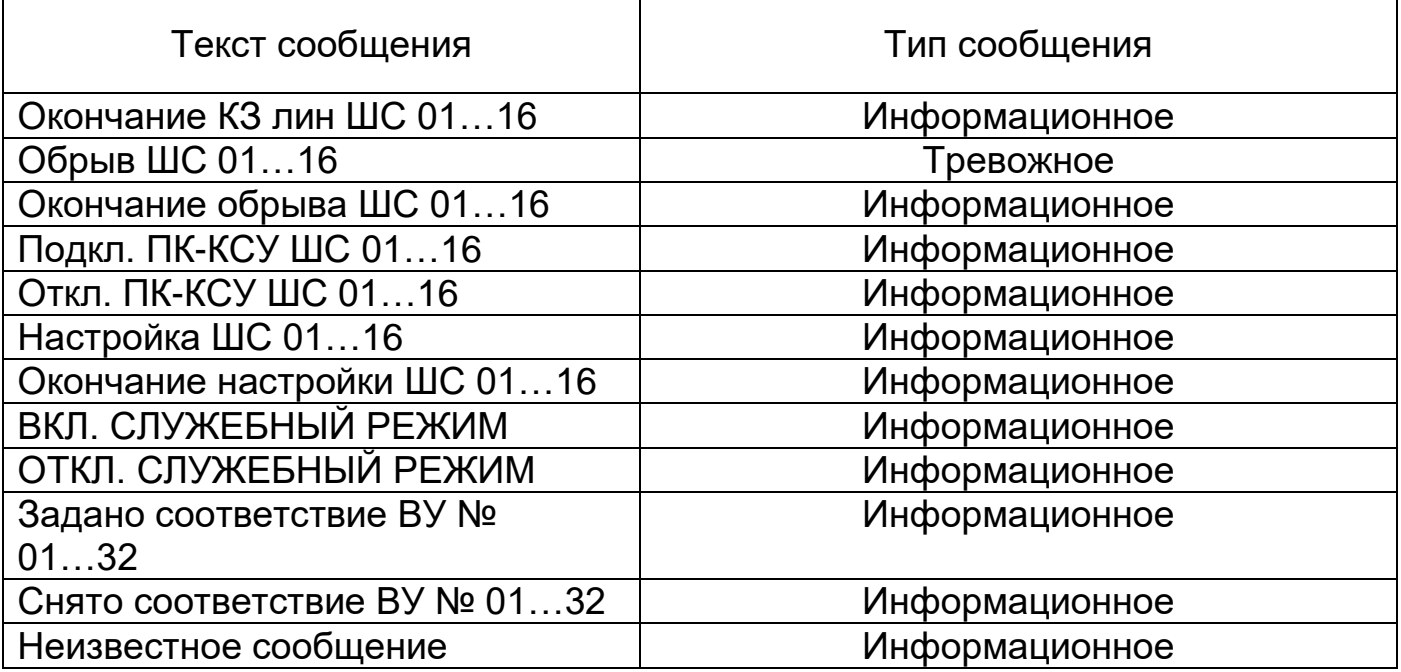

# **Приложение В**

(справочное)

# Разметка отверстий для крепления ПУИ-272

<span id="page-48-1"></span><span id="page-48-0"></span>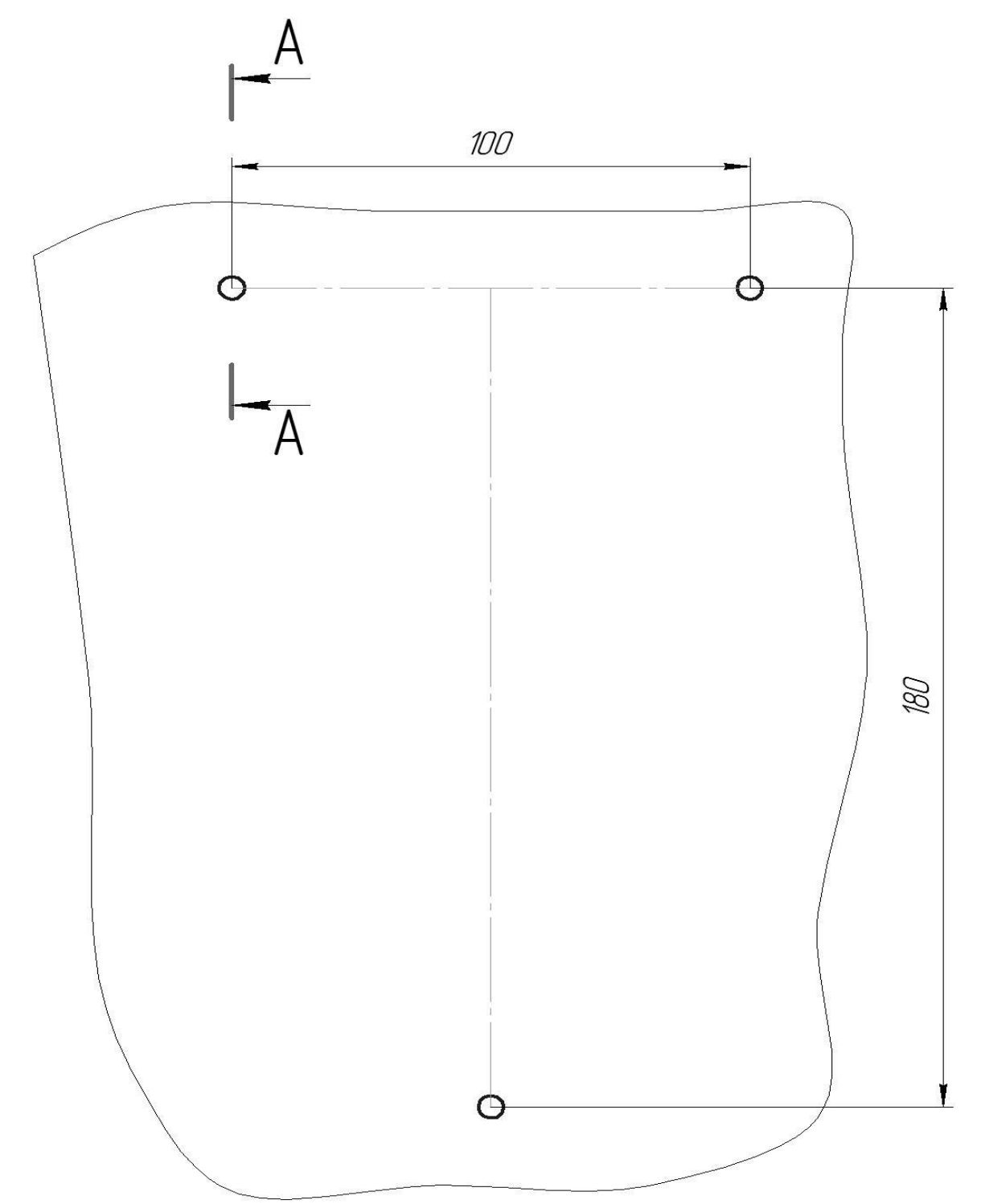

Рисунок В.1 – Разметка отверстий для крепления основного блока ПУИ-272

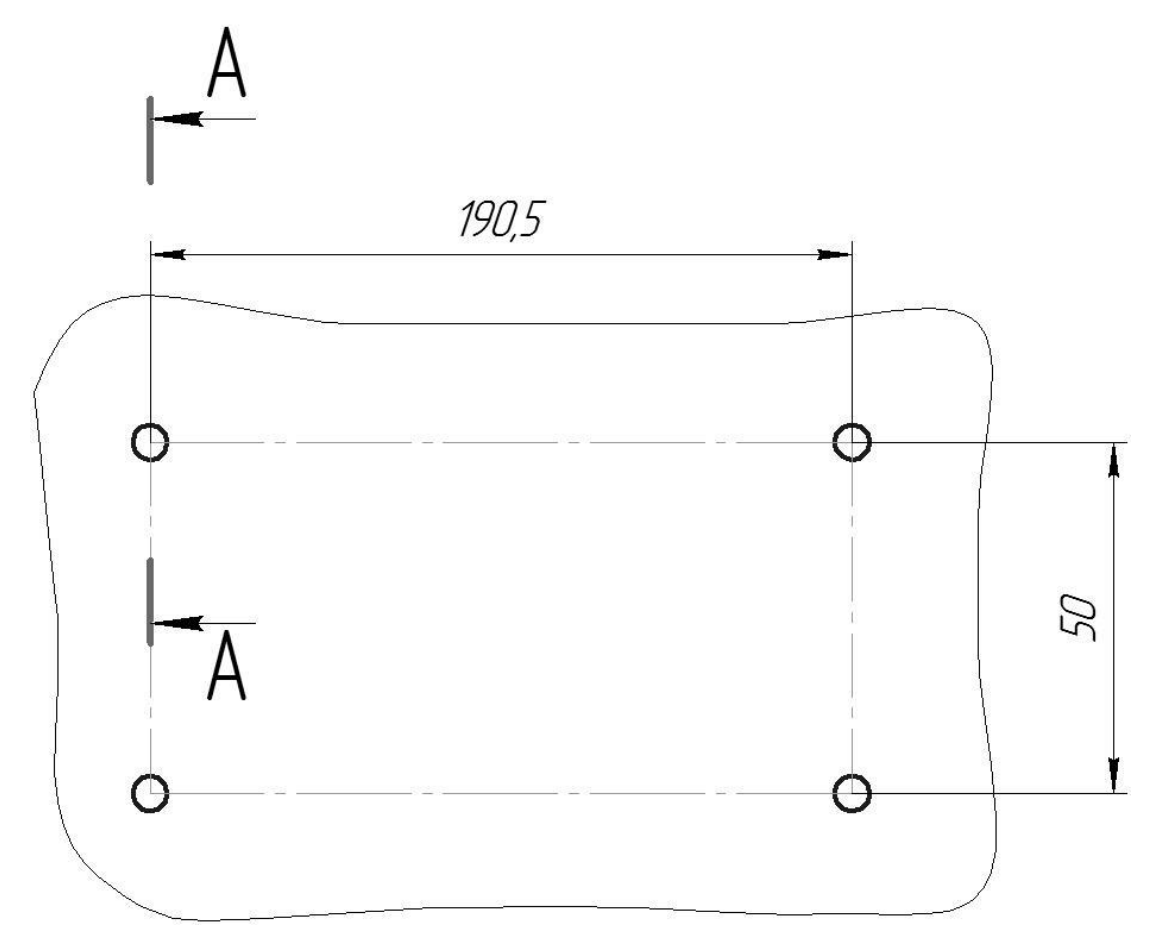

Рисунок В.2 – Разметка отверстий для крепления коробки распределительной КР-ПУИ

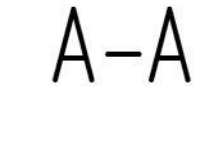

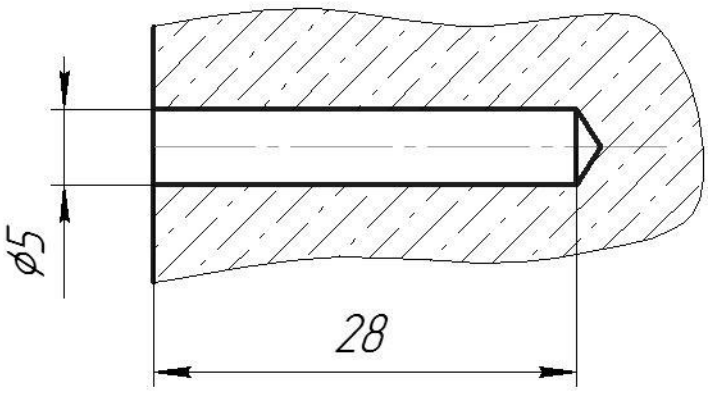

Рисунок В.3 – Отверстие в бетонной или кирпичной стене под дюбель, входящий в комплект поставки ПУИ-272